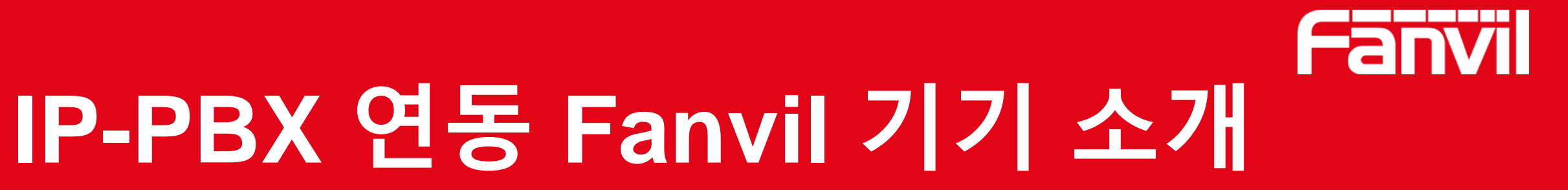

VoIP Communication Expert

March, 2020

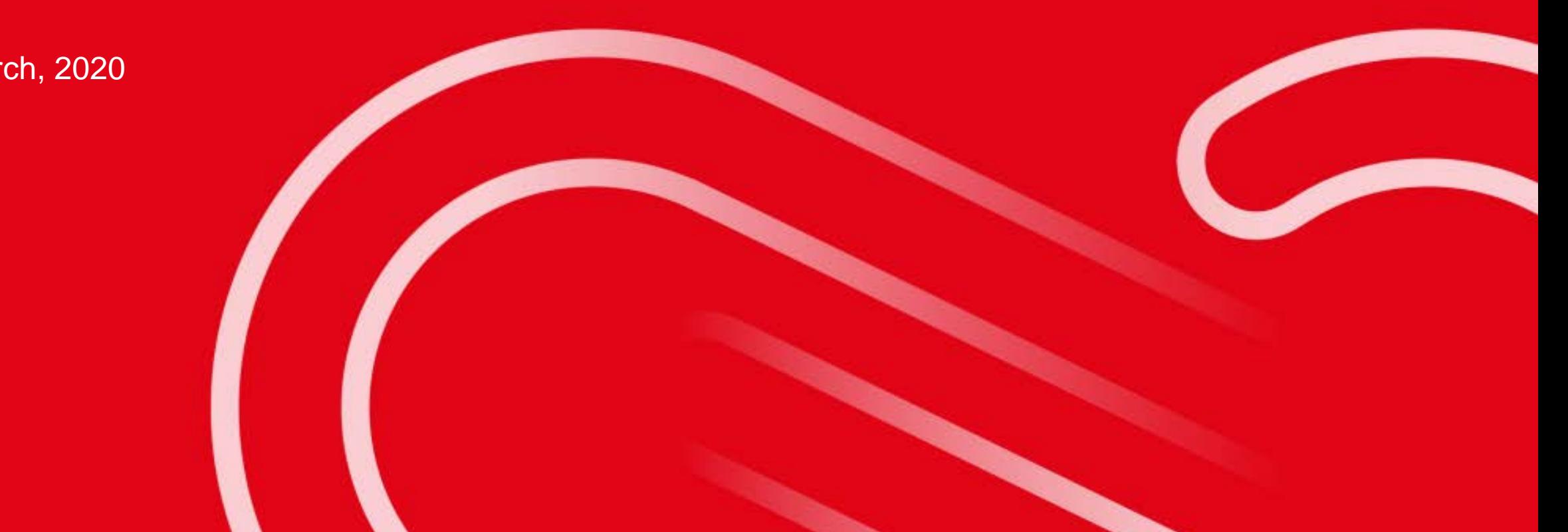

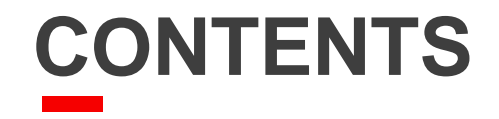

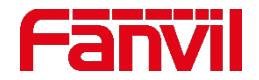

# **IP-PBX 소개**

- **SIP 계정 생성 방법**
- **링 그룹 소개**
- **페이징 & 인터컴 소개**

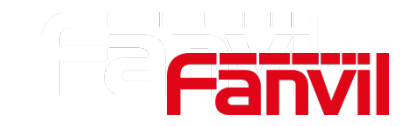

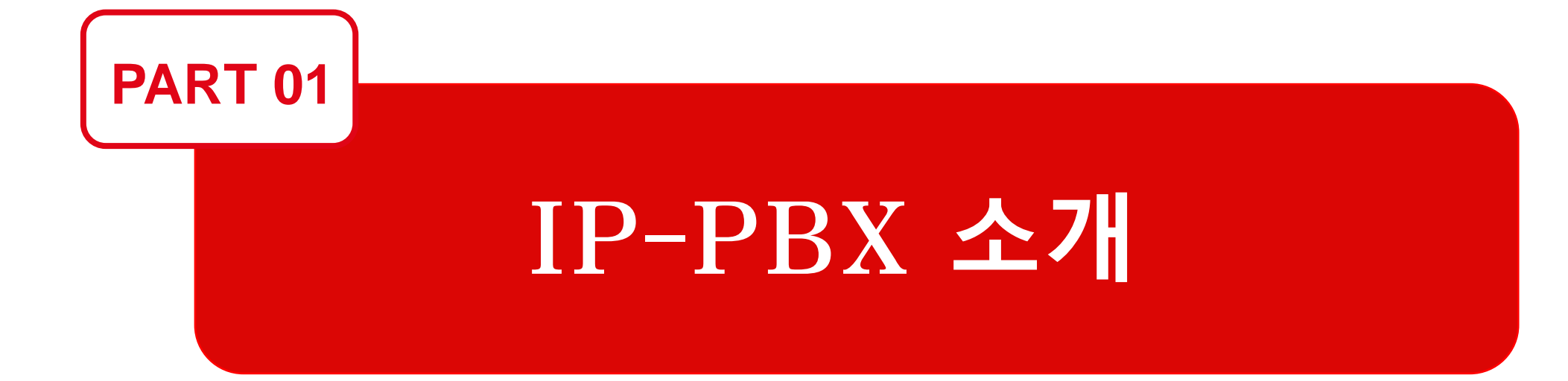

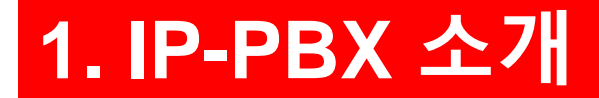

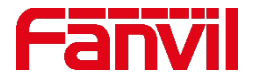

### **1.1 IP PBX 역사**

통합 통신 시스템 또는 기업용 전화로 알려져 있는 **PBX(Private Branch Exchange)**는 기업 내 전화 통화를 위한 중앙 교환 시스템 역할을 한다**. IP PBX**는 기지국 간의 내부 트래픽을 처리하고 외부 통신에 대한 게이트 키퍼 역할을 한다**.** 

**PBX**의 원래 목적은 전화 회선과 같은 한정된 리소스를 공유하는 것이었다**.** 한 회사가 각각의 전화기에 대해 별도의 회선을 사용하는 대신 기지국 간에 몇 개의 공용 회선을 공유한다**.** 회사로 걸려온 전화는 교환원이 응답하여 전화 대상자에게 전달해주었다**.** 이러한 초기 시스템을 **'**스위치 보드**(switch board)'** 라고 불렀다**.**

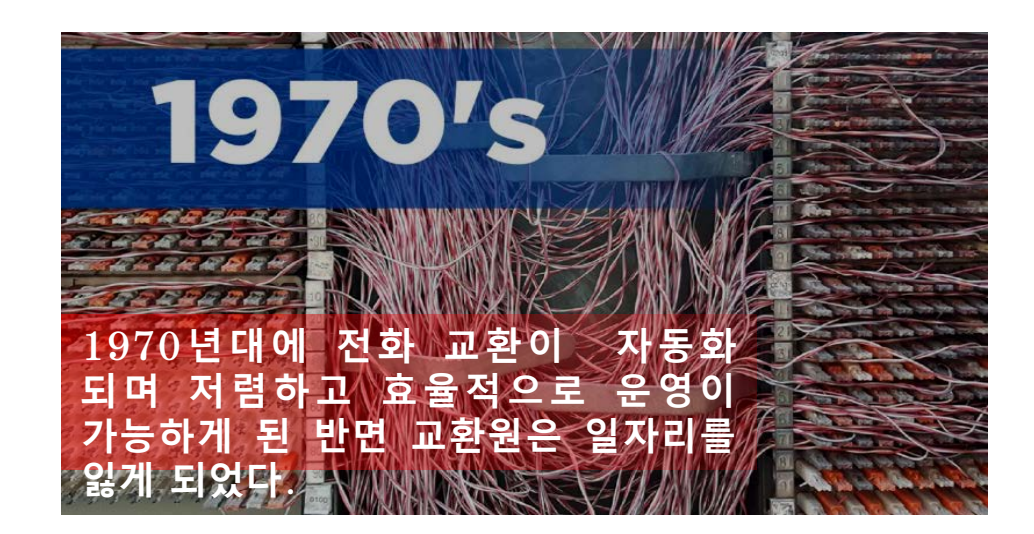

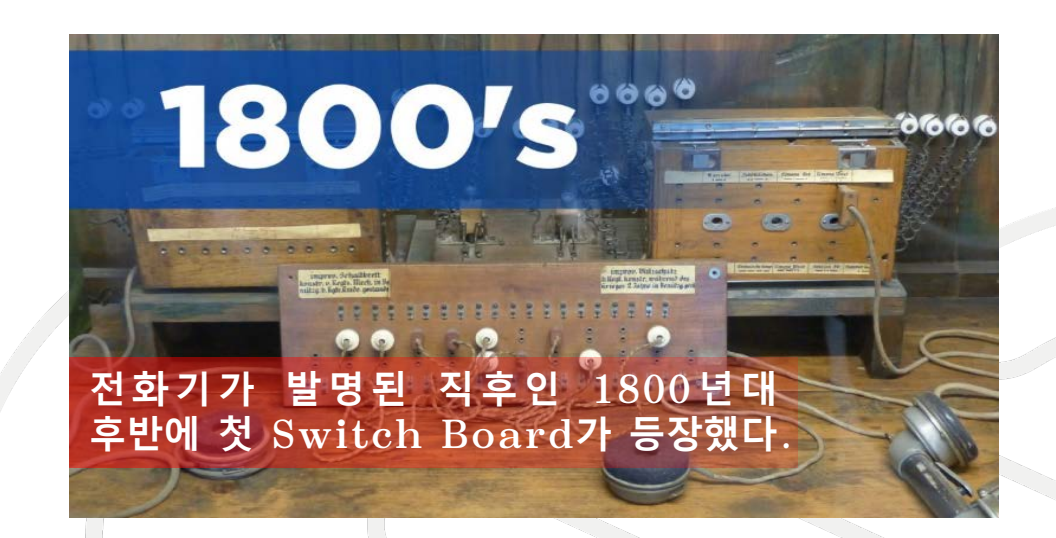

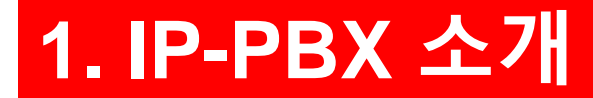

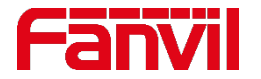

### **1.1 IP PBX 역사**

오늘날의 기업용 전화 시스템은 단순한 교환 시스템 이상의 기능을 가진다**.** 자동 안내**,** 음성 메시지**,** 통화 대기열**,** 다자간 회의 등과 같은 부가 기능이 표준화 되어 있다**.** 기본 아날로그 및 독점 디지털 폰은 표준화된 **IP** 폰에 자리를 내주고 이제는 인터넷을 통해 **SIP** 릴레이 또는 **VoIP** 서비스의 형태로 외부 통신이 가능하다**.**

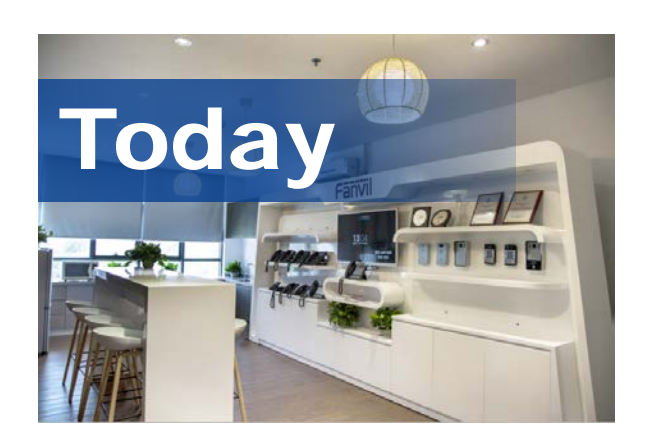

**IP=Internet Protocol PBX=Private Branch** 

**IP-PBX**는 전화 네트워크와 **VoIP** 사용자 간에 통화를 전환하고 라우팅하는 중앙 시스템이다**.** 이 전문 시스템은 동시에 많은 통화를 라우팅하는 최적의 방법을 산정한다**.** 이 효율성 덕분에 기업 사용자는 외부 전화선과 같은 한정된 리소스를 공유할 수 있다**.**

**IP-PBX** 시스템에 대해 학습하는 동안 **VoIP PBX, IP PBX** 서버**, VoIP** 서버 또는 **SIP** 서버라는 용어가 자주 등장하는데 이러한 용어들은 서로 일맥상통하여 사용된다**.**

# **1. IP-PBX 소개**

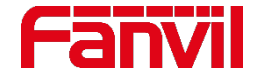

### **1.2 IP PBX란?**

**IP-PBX**는 **SIP** 클라이언트 또는 **UA(**사용자 에이전트**)**를 대신하여 역할을 수행하거나 **UA**에 정보를 제공하는 애플리케이션이다**. IP-PBX**는 **SIP** 요청을 수락하고 이에 응답한다**.**

**IP-PBX**의 주요 기능은 세션 관리이다**.** 다음과 같은 작업을 수행할 수 있다**:**

- **•** 두 개 이상의 엔드포인트 간에 세션을 설정 **–** 회의 기능
- **• SDP** 프로토콜**(G.711** 또는 **G.722)**을 사용하는 각 엔드포인트 간에 세션 미디어 매개 변수와 세부 사항을 협의
- **•** 세션 도중 미디어 매개변수 및 세션 세부 사항을 조정**-** 호 대기
- **•** 하나의 엔드포인트에서 새로운 에드포인트로 대체**-** 호 전환
- **•** 세션 종료

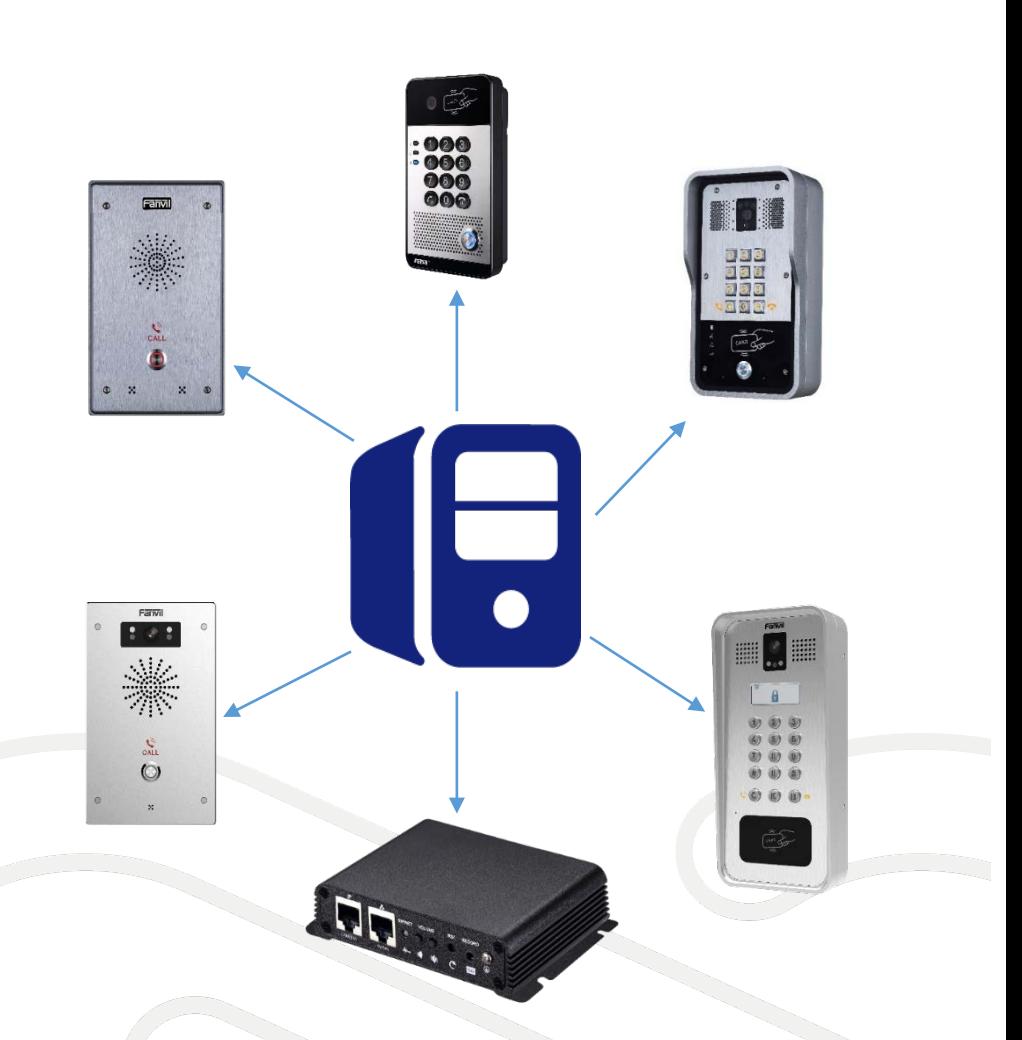

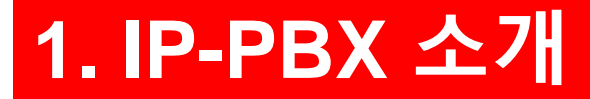

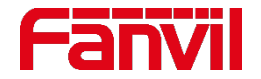

### **1.3 SIP 서버란?**

#### 전 세계적으로 **3CX, Avaya, Asterisk** 등과 같은 많은 **IP-PBX** 공급자가 있다**.** 다음은 **Fanvil** 기기와 호환되는 **SIP** 서버 공급자 목록이다**.**

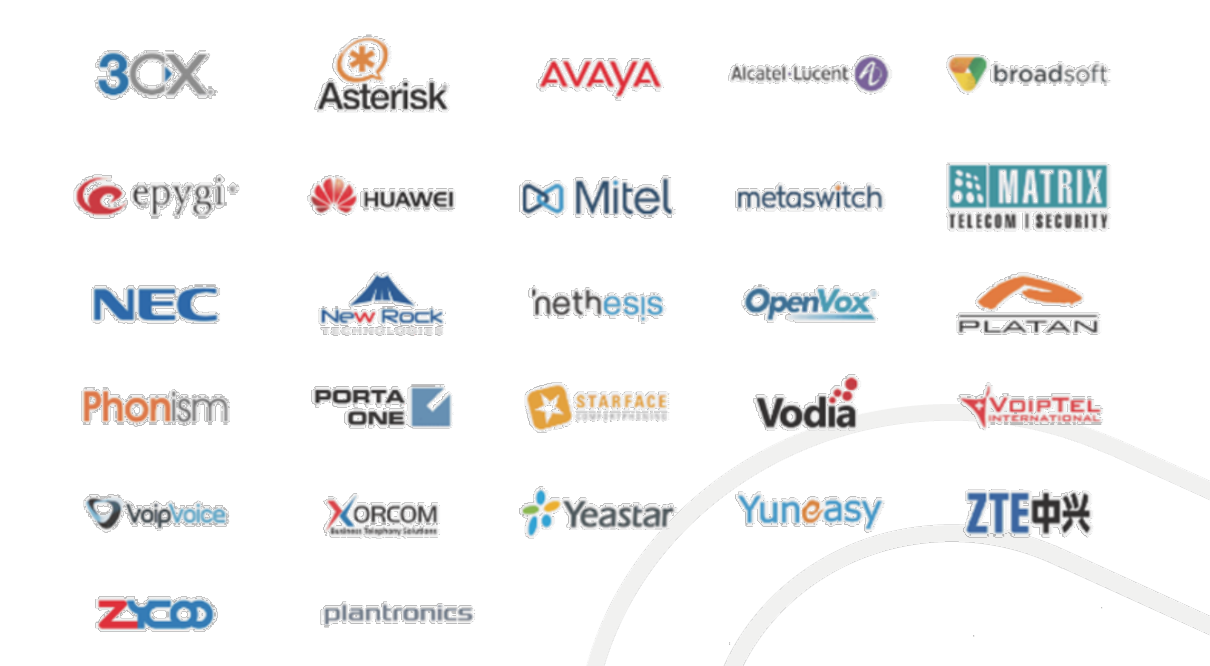

**3CX**와 **Yeastar S20**을 예로 들어 **Fanvil** 보안 제품과 **IP-PBX**의 조합을 소개한다**.**

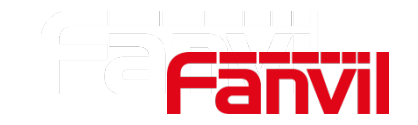

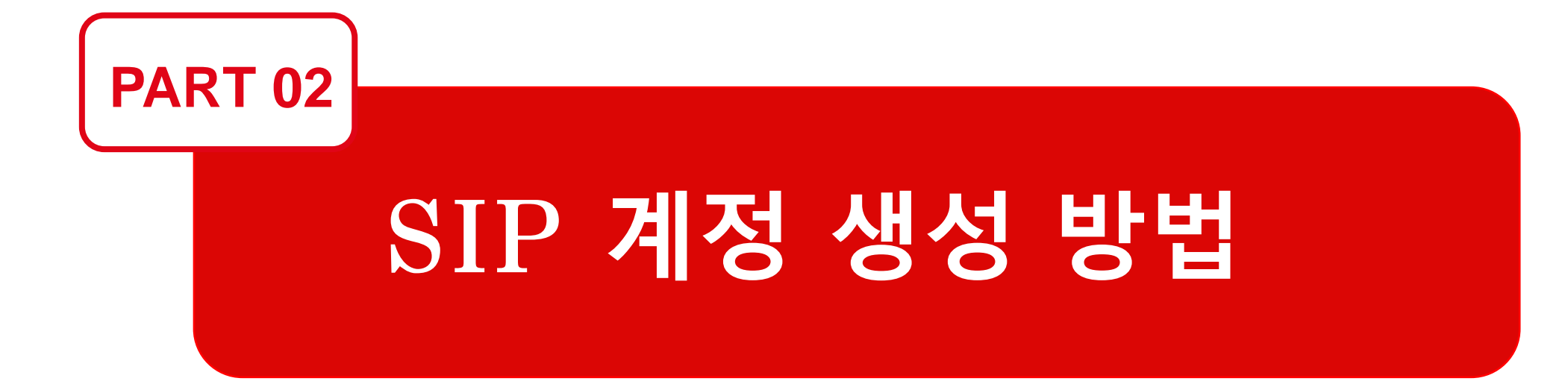

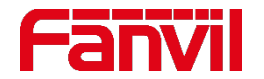

### **2.1 3CX에서 SIP 계정 생성**

인터폰이나 도어폰을 **IP-PBX**와 연동시키려면 먼저 **IP-PBX**에 **SIP** 계정을 만들어 인터폰이나 도어폰에 추가해야 한다**.**

**Step1. 3CX** 웹페이지에 로그인 **"Extensions(**내선**)"**페이지로 이동 **"Add(**추가**)"** 클릭**;**

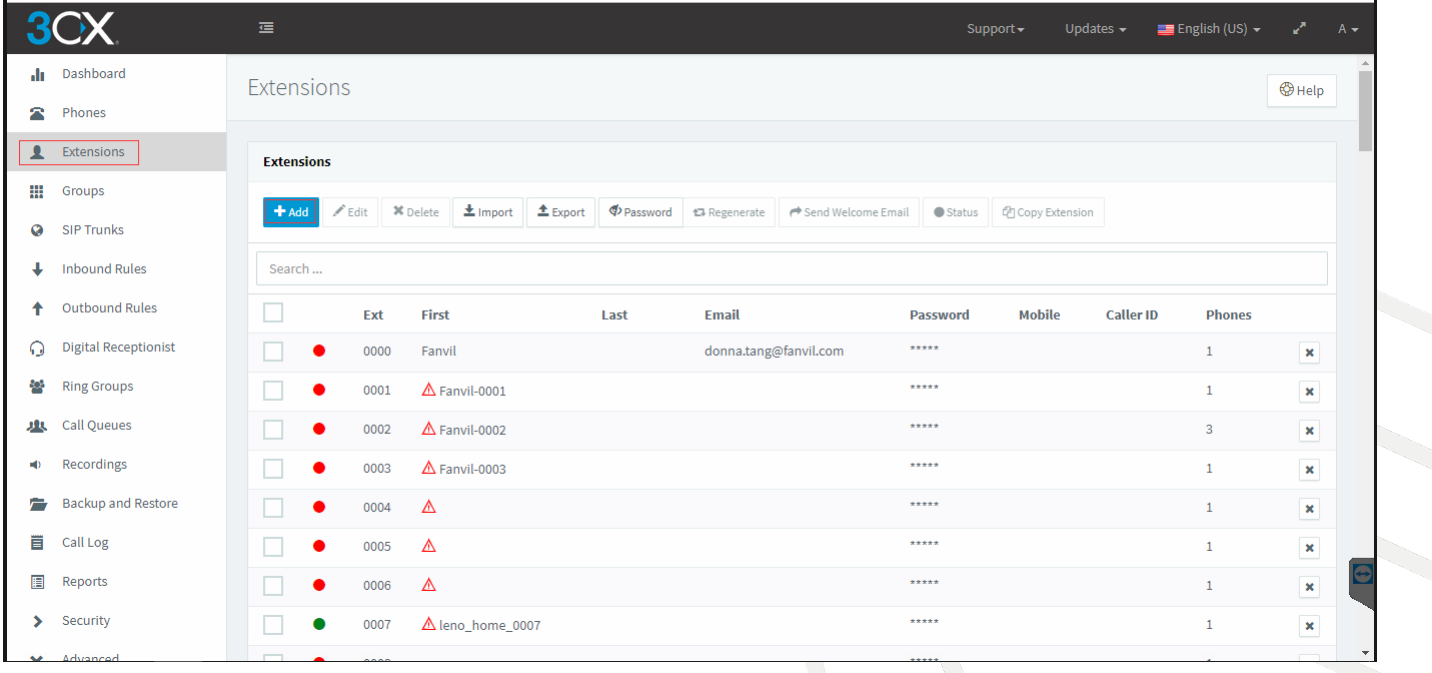

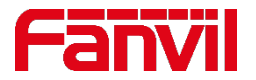

#### **2.1 3CX에서 SIP 계정 생성**

#### **Step2.** 내선 번호**,** 사용자 이름**, ID** 및 비밀번호를 입력 **"OK"** 클릭하여 정보 제출

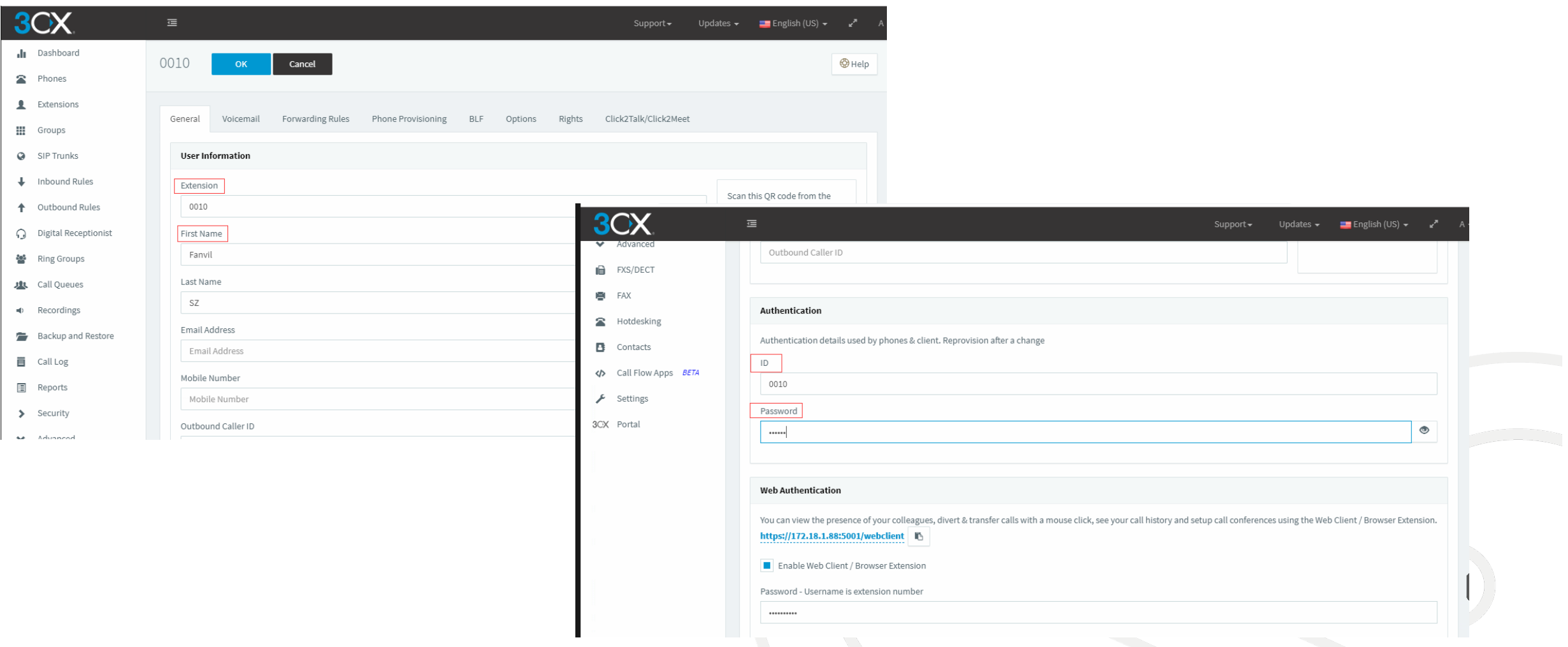

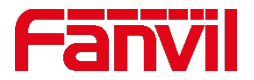

# **2.2 Yeastar PBX에서 SIP 계정 생성**

#### **Step1. Yeastar PBX** 웹페이지에 로그인 **Settings(**설정**) PBX Extensions(**내선**) , Add** 클릭**;**

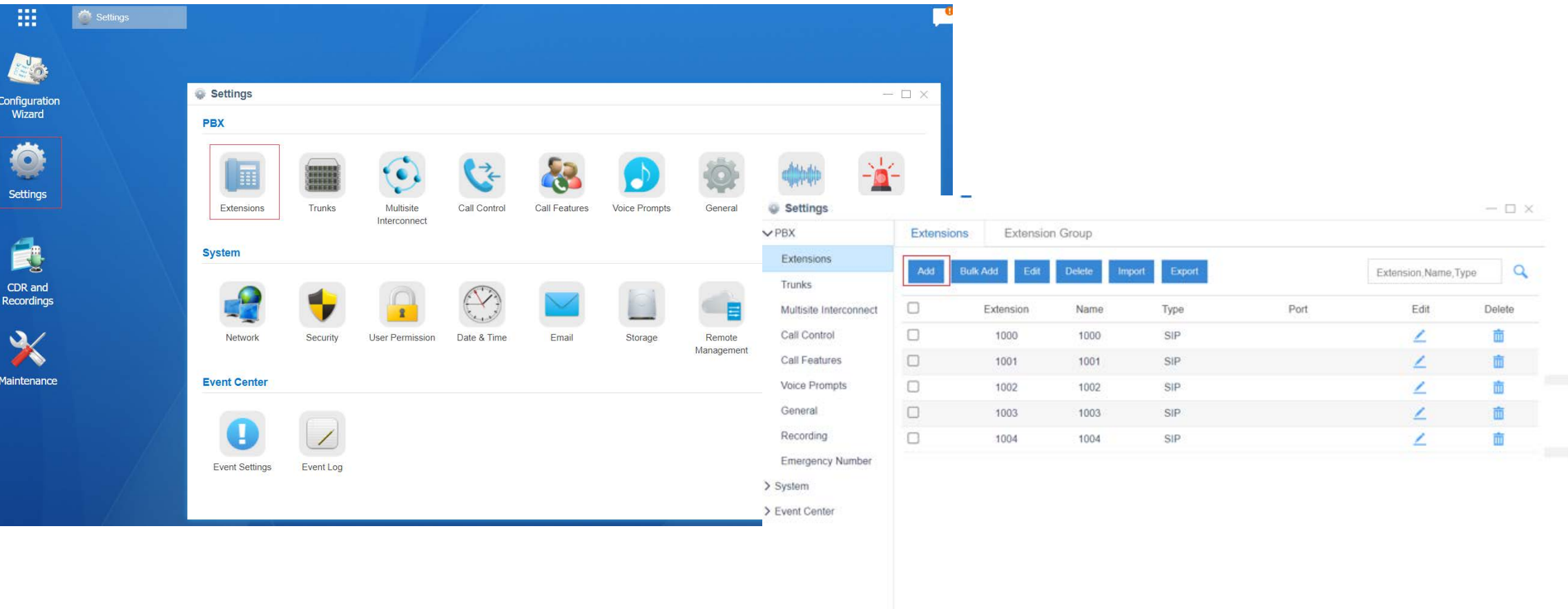

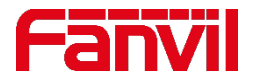

### **2.2 Yeastar PBX에서 SIP 계정 생성**

#### **Step2.** 내선 번호**,** 발신자 **ID,** 사용자 이름과 비밀번호 입력 **"Save"** 클릭 **"Apply"** 클릭하여 계정 생성 활성화

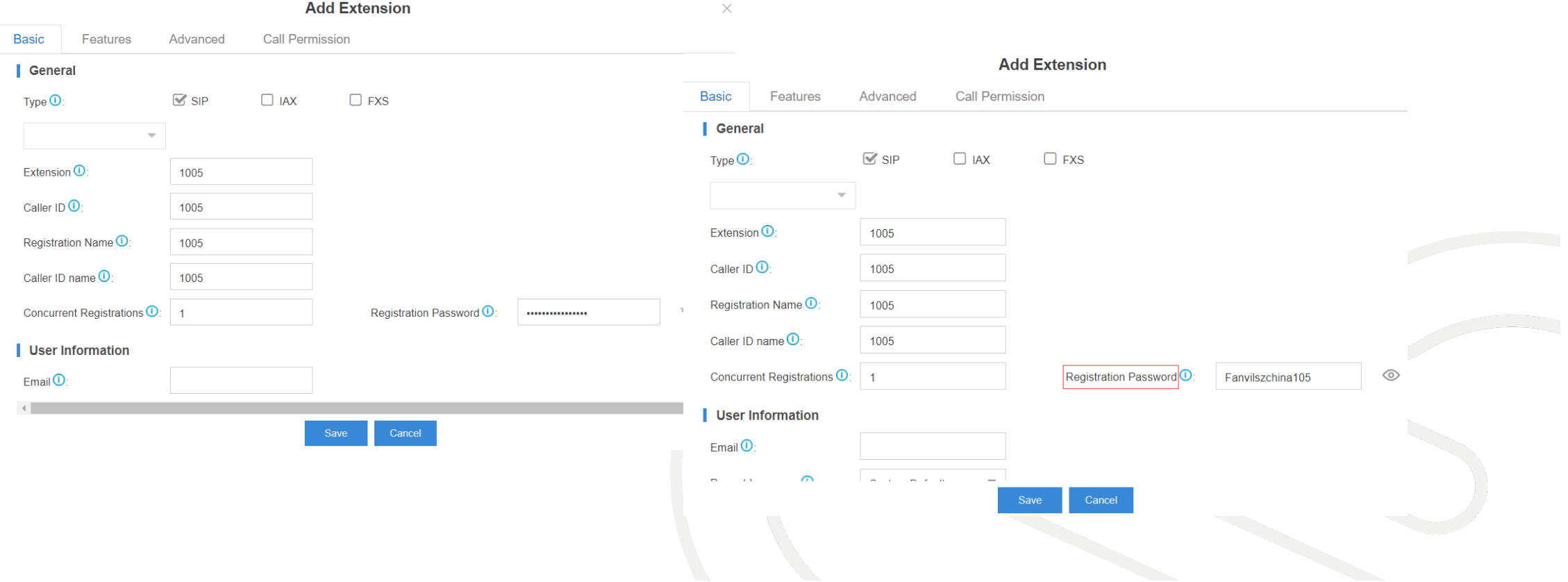

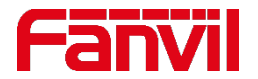

### **2.3 Fanvil 기기에 SIP 계정 등록**

#### 기기 **IP** 주소로 로그인 **Line** 으로 이동 **SIP** 페이지에서 **SIP** 계정 정보를 입력하고 **Line**을 활성화 **"apply"** 클릭하면 라인 상태 등록 및 업데이트 시작

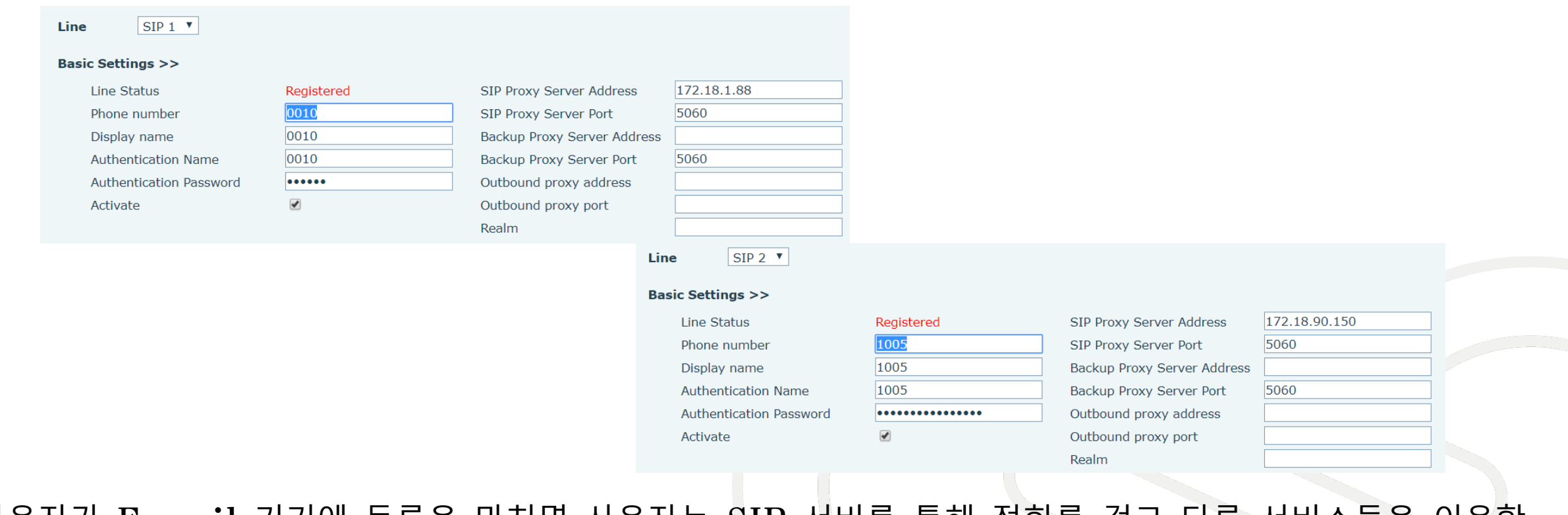

사용자가 **Fanvil** 기기에 등록을 마치면 사용자는 **SIP** 서버를 통해 전화를 걸고 다른 서비스들을 이용할 수 있다**.**

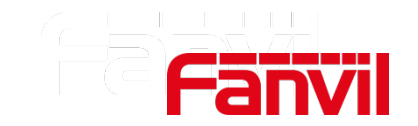

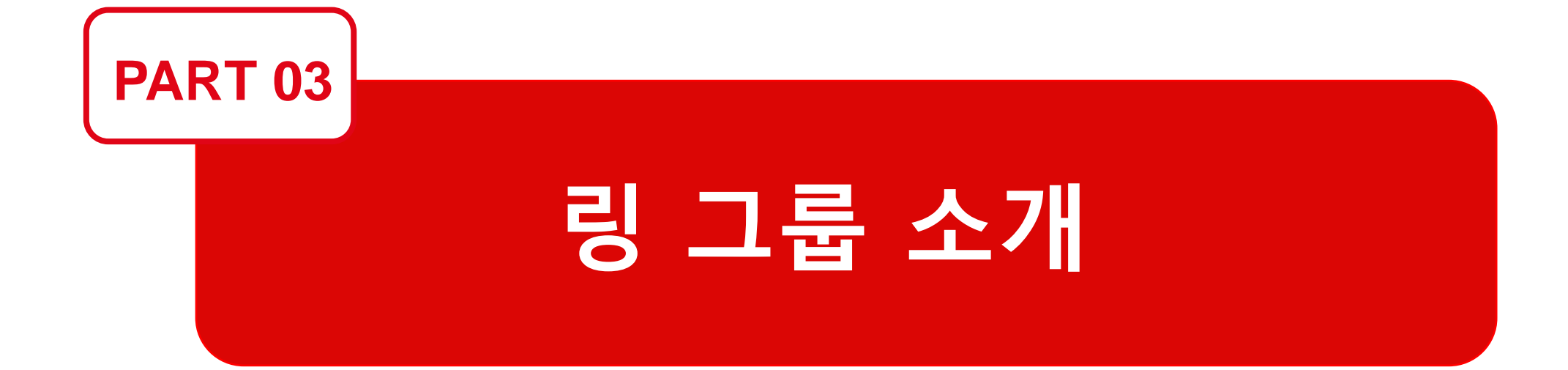

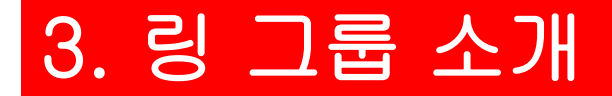

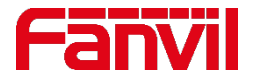

### **3.1 링 그룹이란?**

링 그룹은 전화 번호 그룹이다**.** 그룹 번호를 다이얼하면 내선 번호가 동시에 또는 순차적으로 울린다**.** 링 그룹 기능을 사용하면 같은 부서의 내선들은 동일한 링 그룹 번호를 공유할 수 있다**.** 외부에서 전화가 걸려오면 동일한 링 그룹의 모든 내선 전화가 동시에 또는 순차적으로 울린다**.**

#### 링 그룹 중 한 대가 전화를 받으면 다른 링 그룹 멤버들의 벨은 울리지 않는다**.**

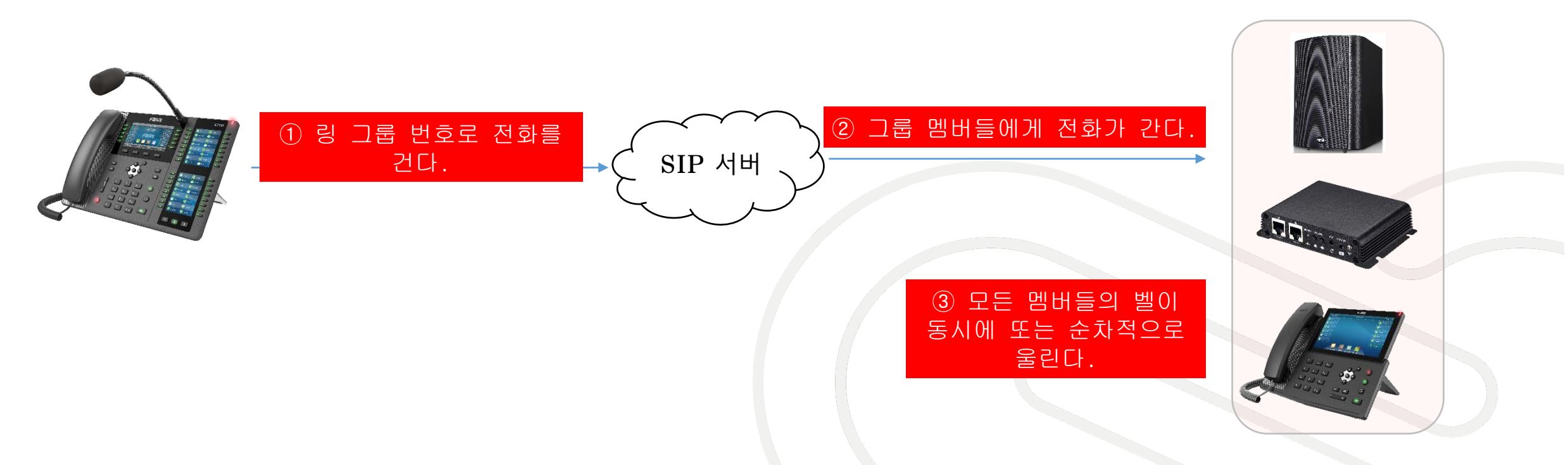

# 3. 링 그룹 소개

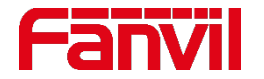

# **3.2 링 그룹 적용 시나리오**

링 그룹은 영업팀**,** 고객 지원팀**,** 제품 관리팀 등과 같은 특정 부서에 효율적으로 통화를 분배하기 위해 사용된다**.**

사람들이 지나다니거나 소리를 잘 들을 수 없는 시끄럽고 넓은 공간에서는 하나의 링 그룹으로 **IP** 폰과 **Fanvil PA2, iW30** 등을 등록해 놓으면 전화가 왔을 때 사람들은 스피커를 통해 벨소리를 바로 듣고 **IP** 전화를 받으러 갈 수 있다**.**

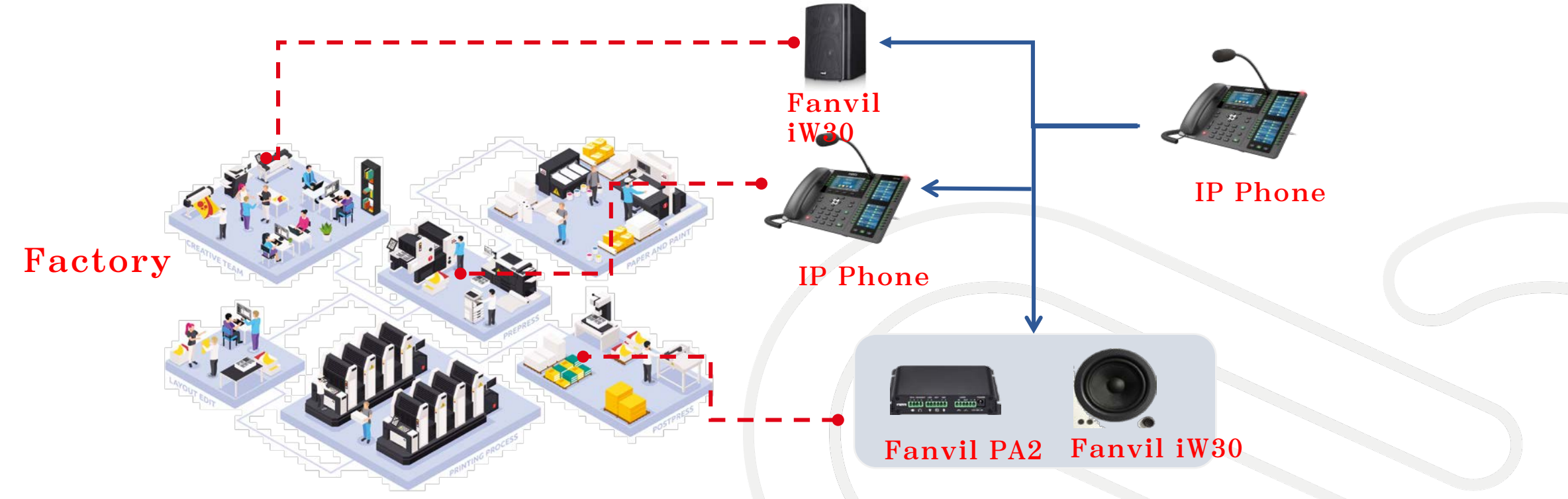

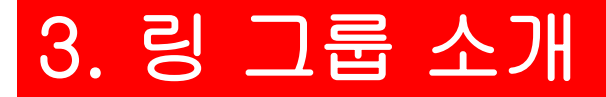

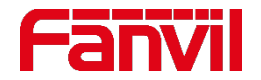

### **3.3 링 그룹 설정 방법**

**1. 3CX** 링 그룹 설정

#### $Step 1.3CX$  웹 페이지에 로그인  $\rightarrow$  링 그룹 페이지로 이동  $\rightarrow$  "Add Ring **Group"** 클릭**;**

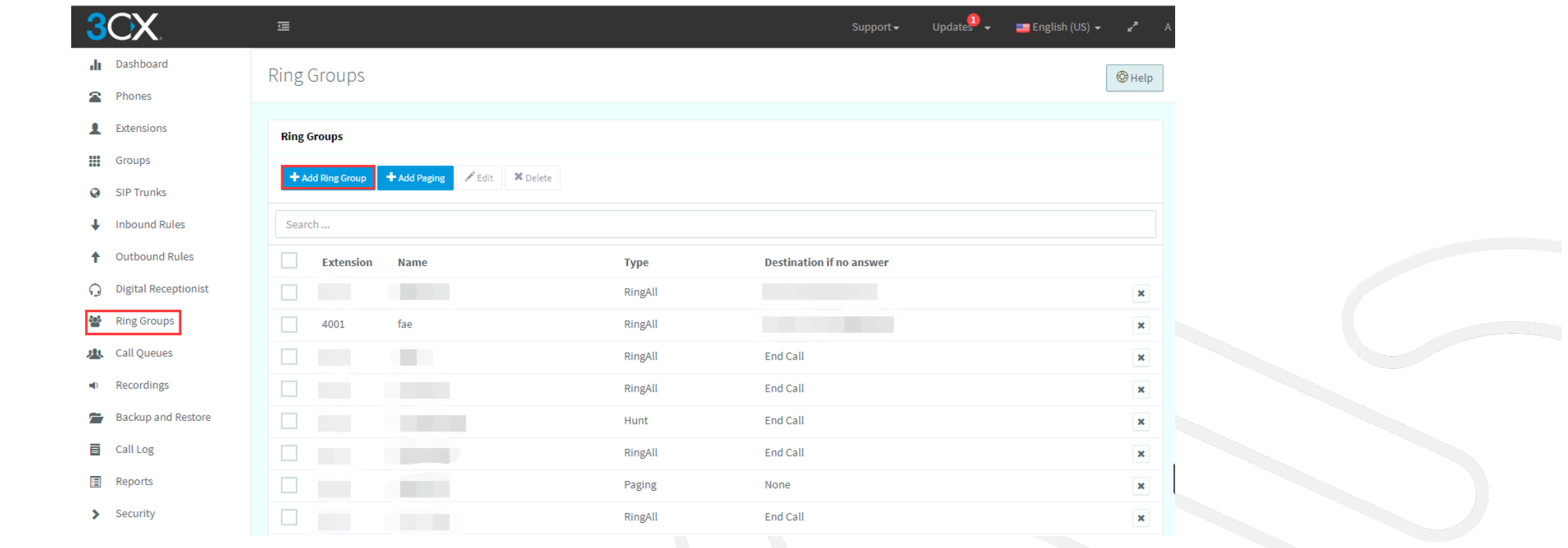

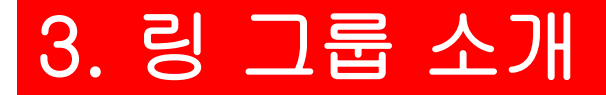

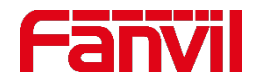

### **3.3 링 그룹 설정 방법**

**1. 3CX** 링 그룹 설정

#### **Step2.** 그룹명**,** 그룹 내선 번호 입력 **Ring Strategy** 선택 그룹 멤버 추가 **; Step3. "OK"** 클릭

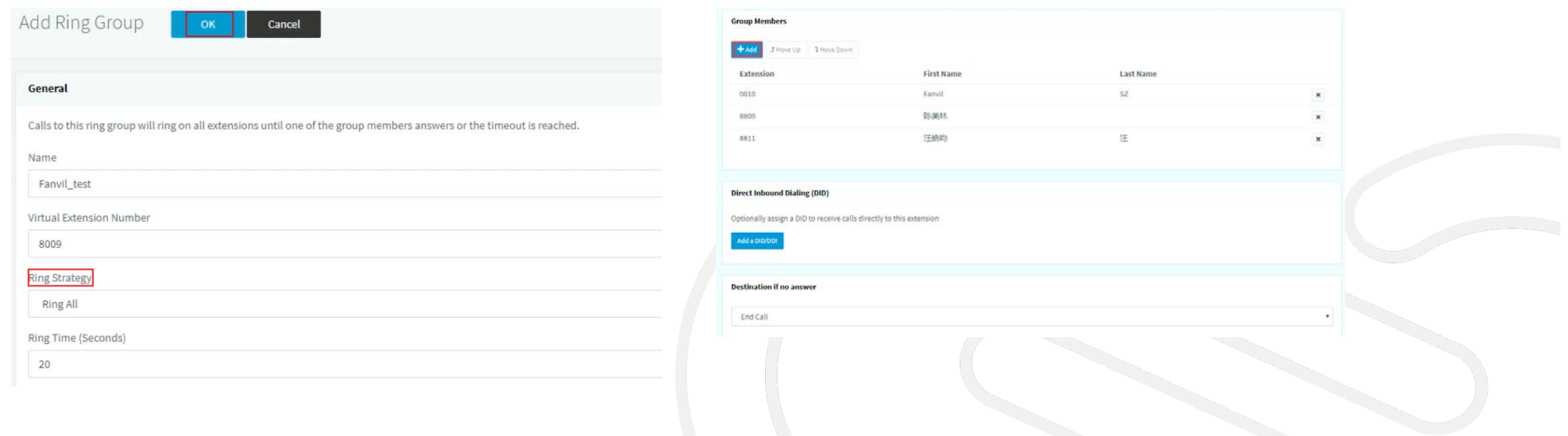

# 3. 링 그룹 소개

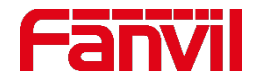

# **3.3 링 그룹 설정 방법**

#### **2. Yeastar** 링 그룹 설정

**Step1. Yeastar PBX** 웹페이지에 로그인 **"Settings"** 로 이동 **PBX Call Features Ring Group** 페이지에서 **"Add"** 클릭**;**

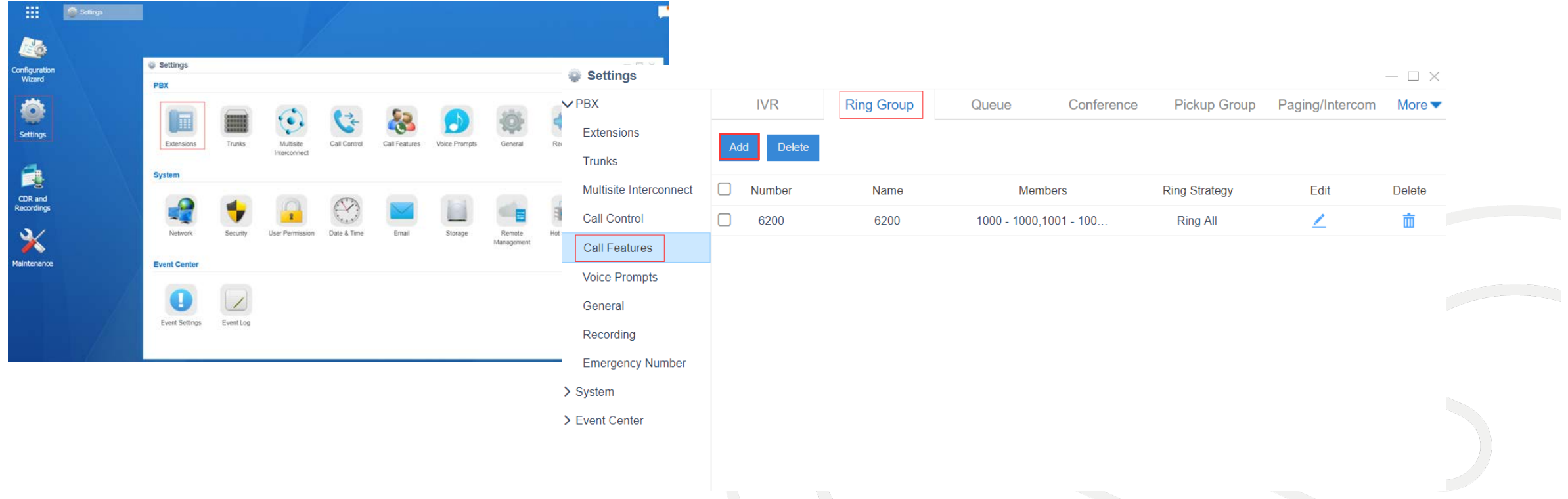

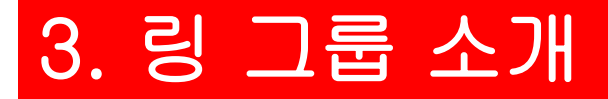

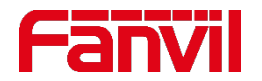

## **3.3 링 그룹 설정 방법**

#### **2. Yeastar** 링 그룹 설정

**Step2.** 그룹 번호와 그룹명 입력 **ring strategy, ring time, members** 선택 **"Save"**클릭**; Step3. "Apply"** 클릭

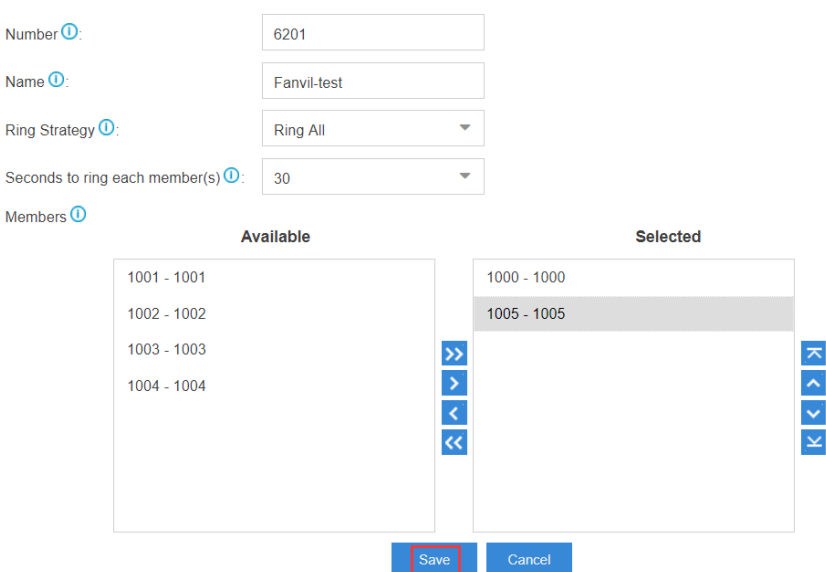

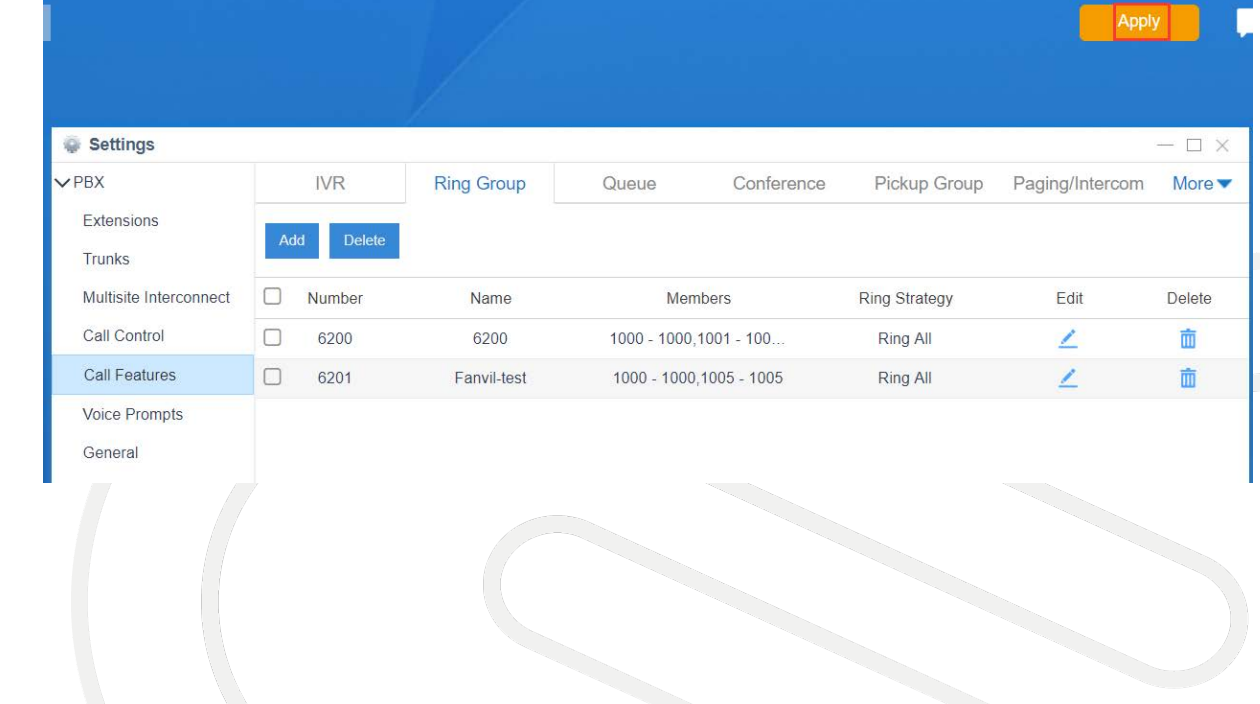

#### **Add Ring Group**

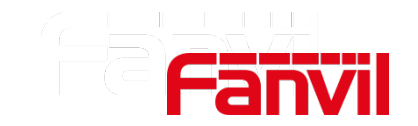

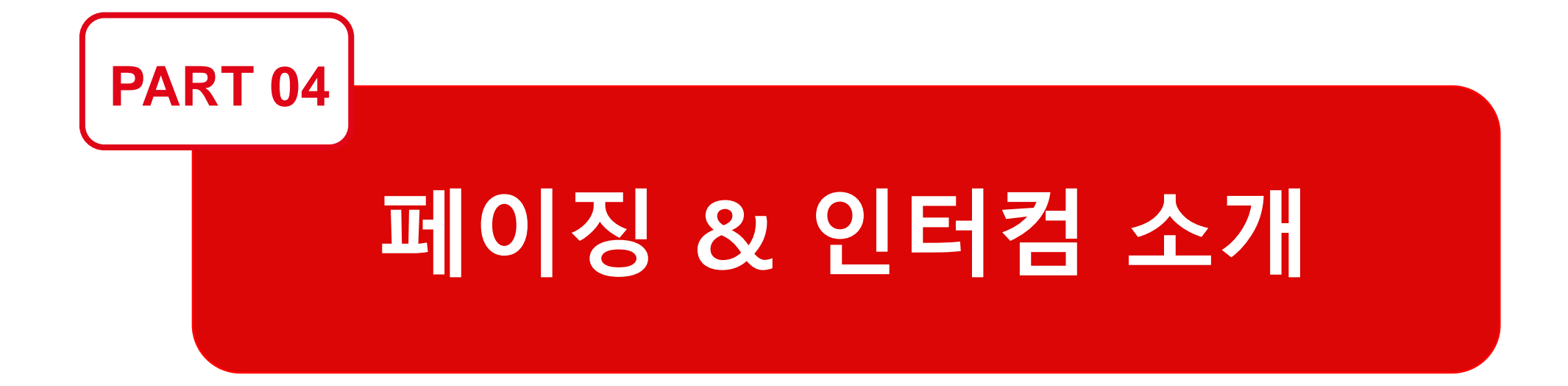

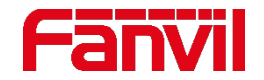

### **4.1 페이징이란?**

페이징은 수화기 없이 전화 스피커를 통해 링 그룹에 한 방향**(1-way)**으로 공지하는 데 사용된다**.** 통화가 연결되면 발신자는 말하고 수신자는 들을 수 있다**.**

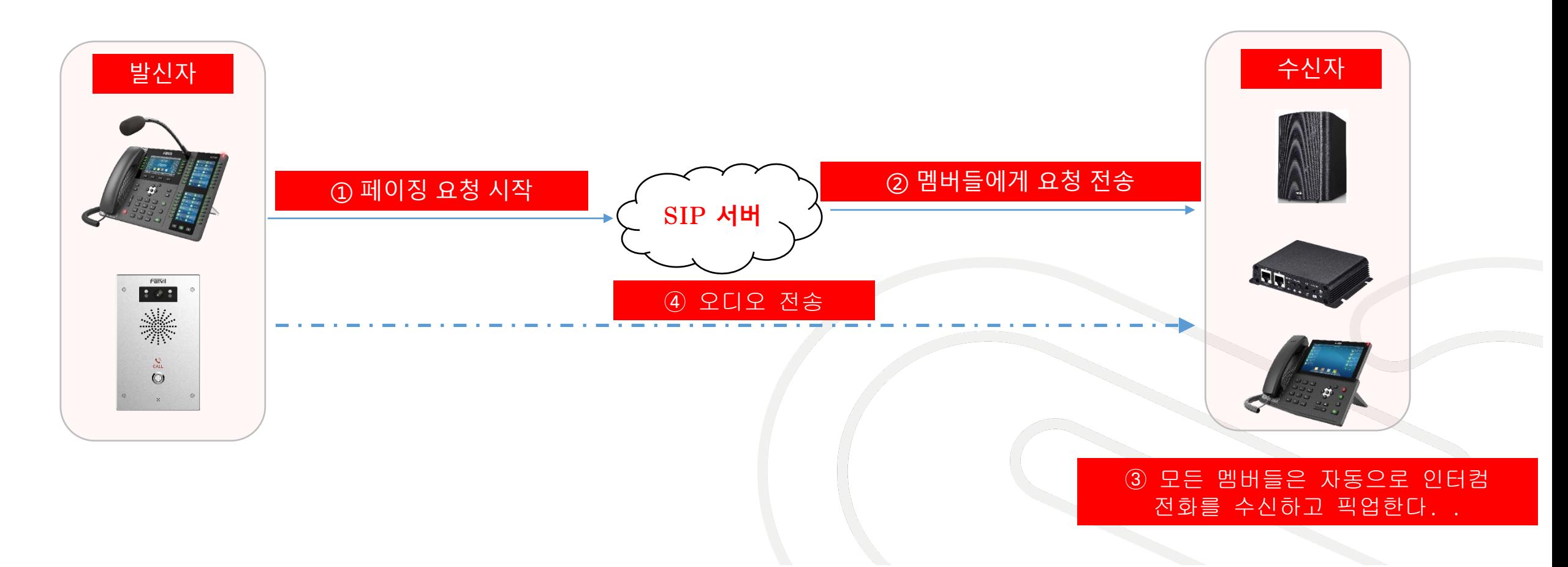

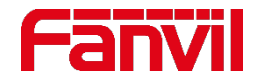

### **4.2 인터컴이란?**

#### 인터컴 기능을 사용하면 양방향 오디오를 통해 단일 내선이나 링 그룹으로 공지를 할 수 있다**.** 수신자는 수화기를 들 필요 없이 응답할 수 있다**.**

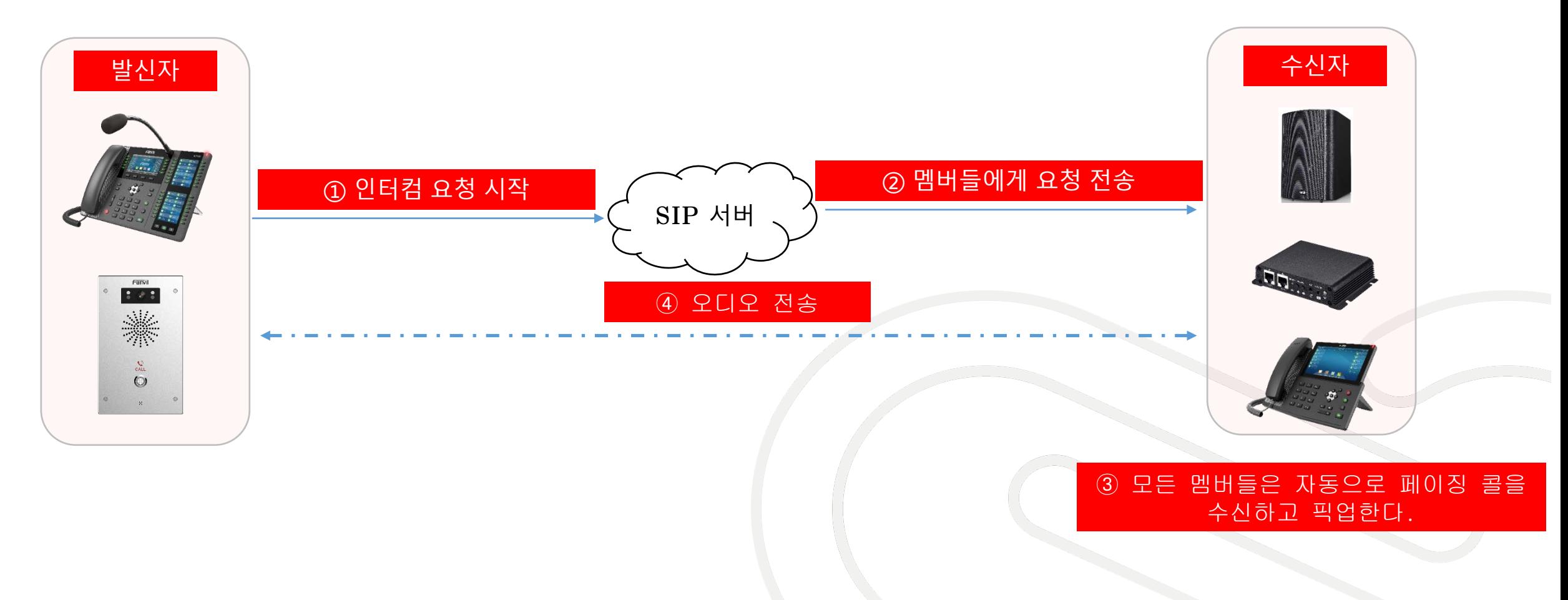

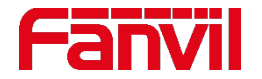

### **4.3 페이징 & 인터컴 적용 시나리오**

페이징 및 인터컴 기능을 사용하여 내선 그룹에 공지를 할 수 있다**.** 전화 및 인터폰 스피커를 통해 오디오가 자동으로 재생되므로 수신자는 수화기를 들 필요가 없다**.**

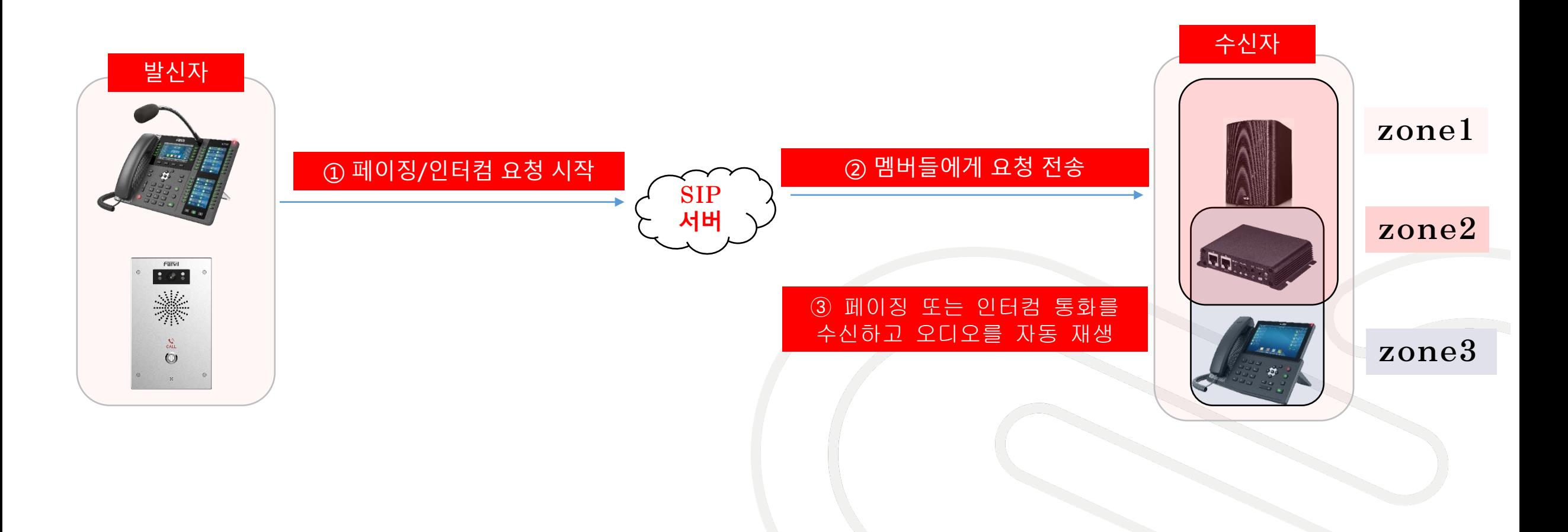

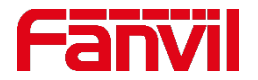

### **4.3 페이징 & 인터컴 적용 시나리오**

페이징**/**인터컴 기능은 **IP** 네트워크를 통해 페이징**/**인터컴 시스템을 구축하기 위한 완벽한 솔루션이다**.**  이 기능으로 독립된 방송이나 인터컴이 가능한 그룹 및 구역을 쉽게 설정할 수 있다**.**

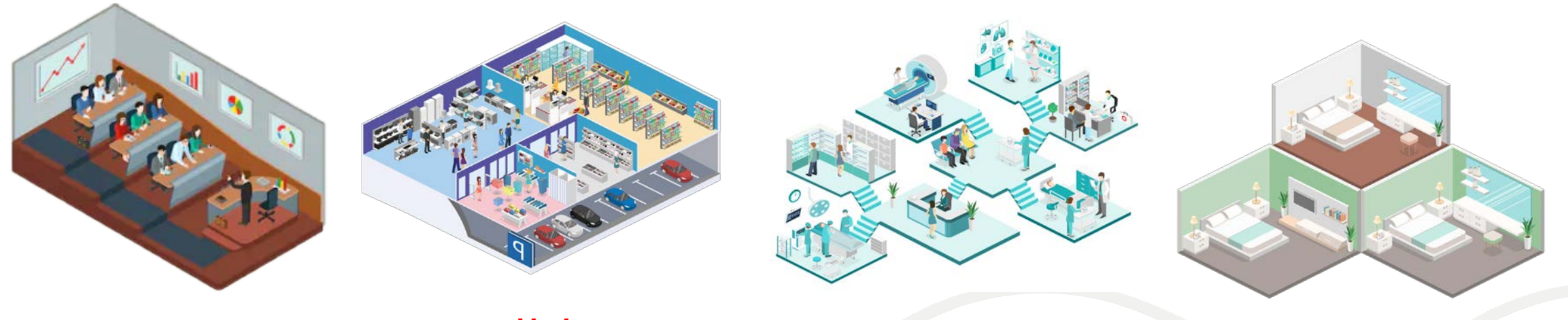

**캠퍼스 주차장 병원 빌라**

학교의 예를 들자면 서로 다른 학년과 다른 구역에 대해서 각각의 독립된 페이징 그룹을 설정해 놓고 전체 구역에 대해서는 하나의 관리 페이징 그룹을 설정해 놓는다**.** 긴급 공지가 있을 경우 담당자는 관리 페이징 그룹으로 안내 방송을 한다**.** 반면 음악 방송이나 별도의 공지 사항은 독립적으로 설정된 페이징 그룹을 통해 각 해당 학년이나 구역으로 내보낼 수 있다**.**

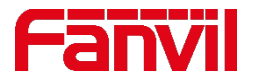

#### **3CX**에는 페이징과 페이징 멀티캐스트라는 두 가지 유형의 페이징이 있다**.** 페이징 멀티캐스트는 일반적인 **SIP** 호출을 멀티캐스트 그룹으로 전송하는 데 사용된다**.**

### **4.4 3CX 페이징 설정 방법**

 $Step1. 3CX$  웹페이지에 로그인  $\rightarrow$  링 그룹 페이지로 이동  $\rightarrow$  "Add Paging" 클릭;

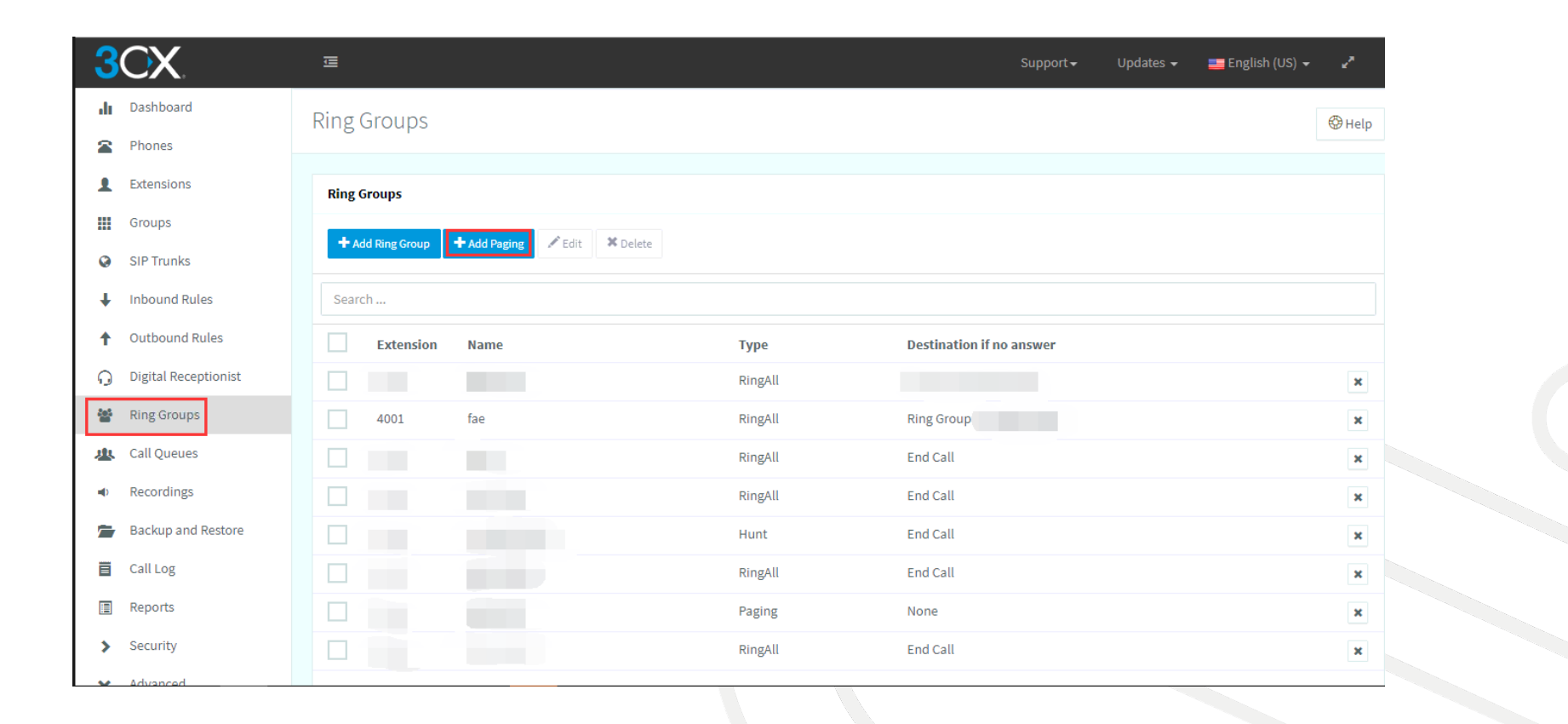

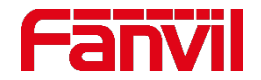

### **4.4 3CX 페이징 설정 방법**

#### **Step2.** 페이징 그룹 명**,** 번호 입력 **ring strategy** 선택**; Step3. ring strategy**를 페이징으로 설정 그룹 멤버 추가 **"OK"** 클릭

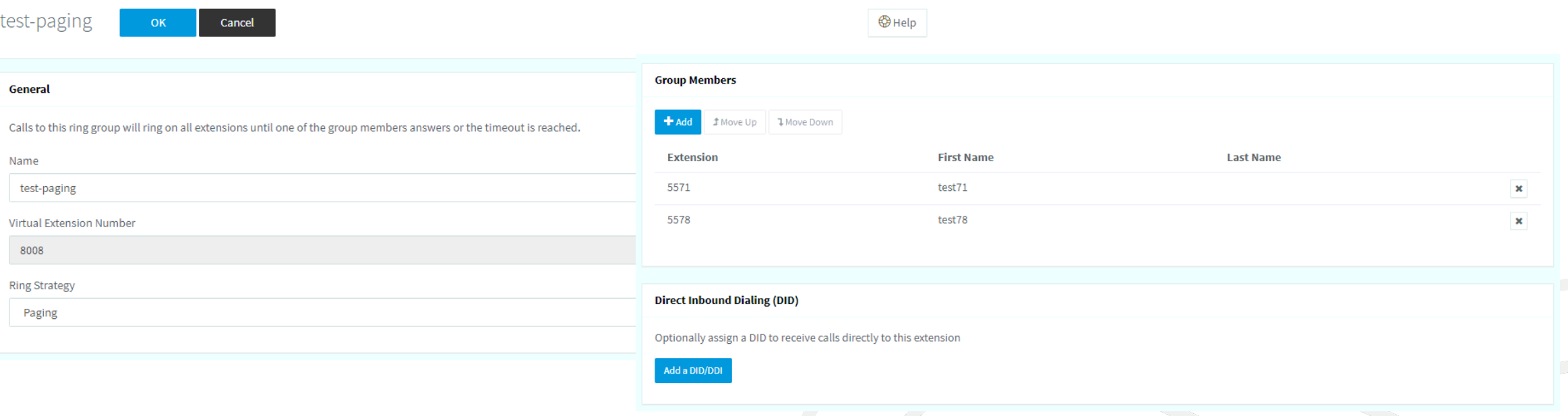

사용팁**:** 설정을 마친 후 **IP** 전화를 사용하여 **8008**번으로 전화를 걸면 내선 번호 **5571**번과 **5572**번이 자동으로 응답하여 호출한 쪽에서 음성을 들을 수 있다**.**

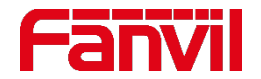

### **4.4 3CX 페이징 멀티캐스트 설정 방법**

#### **Step1. ring strategy**를 페이징 멀티케스트로 설정 멀티캐스트 주소와 포트 입력 **"OK"** 클릭

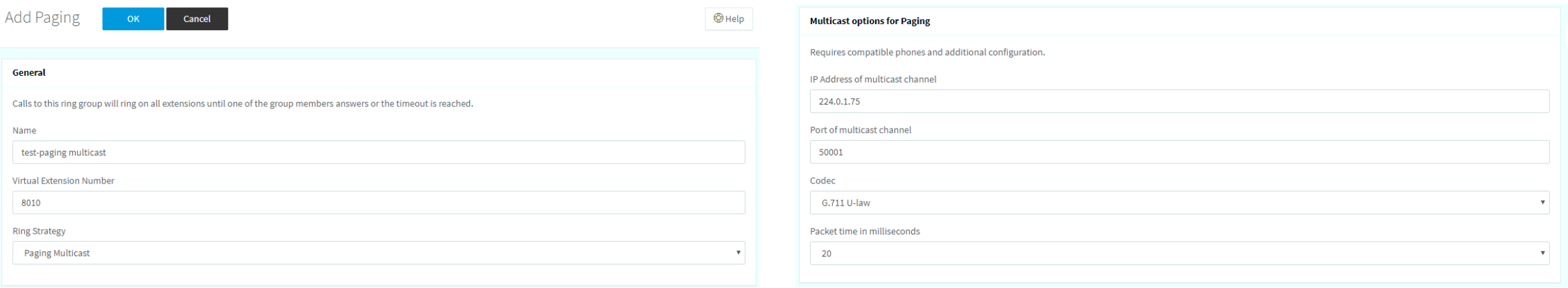

#### **Step2.** 수신기 쪽에서는 사용자가 멀티캐스트 리스닝 기능을 설정해야 함

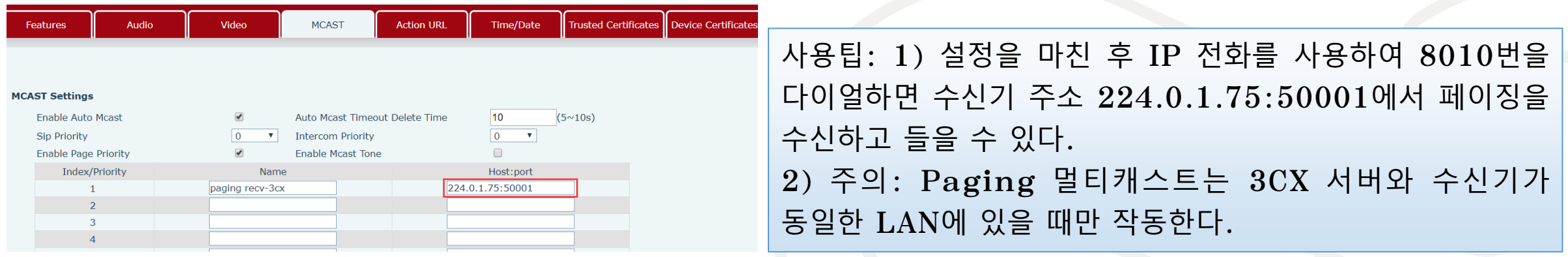

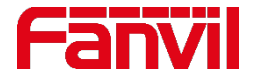

**3CX**와 마찬가지로 **Yeastar PBX** 는 페이징과 페이징 멀티캐스트의 두가지 유형의 페이징을 지원한다**.**

# **4.5 Yeastar PBX 페이징 설정 방법**

Step1. Yeastar PBX 웹페이지에 로그인  $\rightarrow$  Settings  $\rightarrow$  PBX  $\rightarrow$  Call Features  $\rightarrow$ **Paging/Intercom** 에서 **"Add"** 클릭**;**

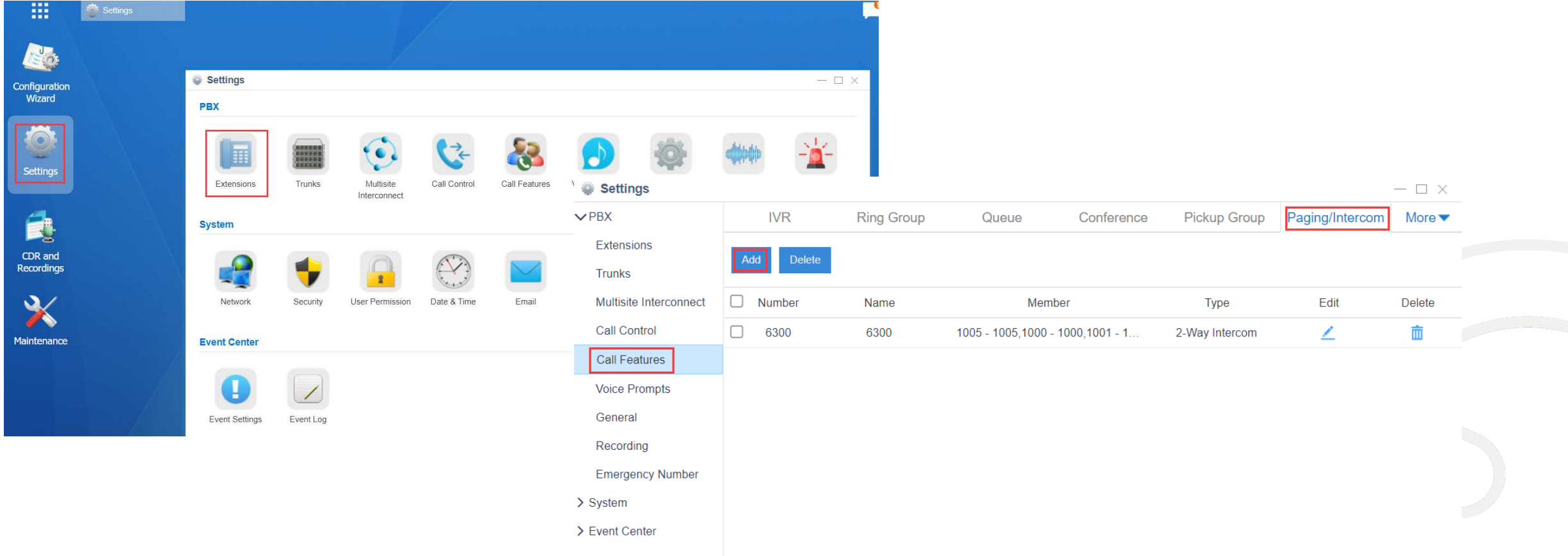

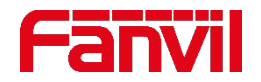

## **4.5 Yeastar PBX 페이징 설정 방법**

#### **Step2.** 페이징 그룹 번호와 이름을 입력하고 **type** 선택**; Step3. type**에서 **1-way** 페이징 선택 그룹 멤버 추가 **"Save" "Apply"** 클릭

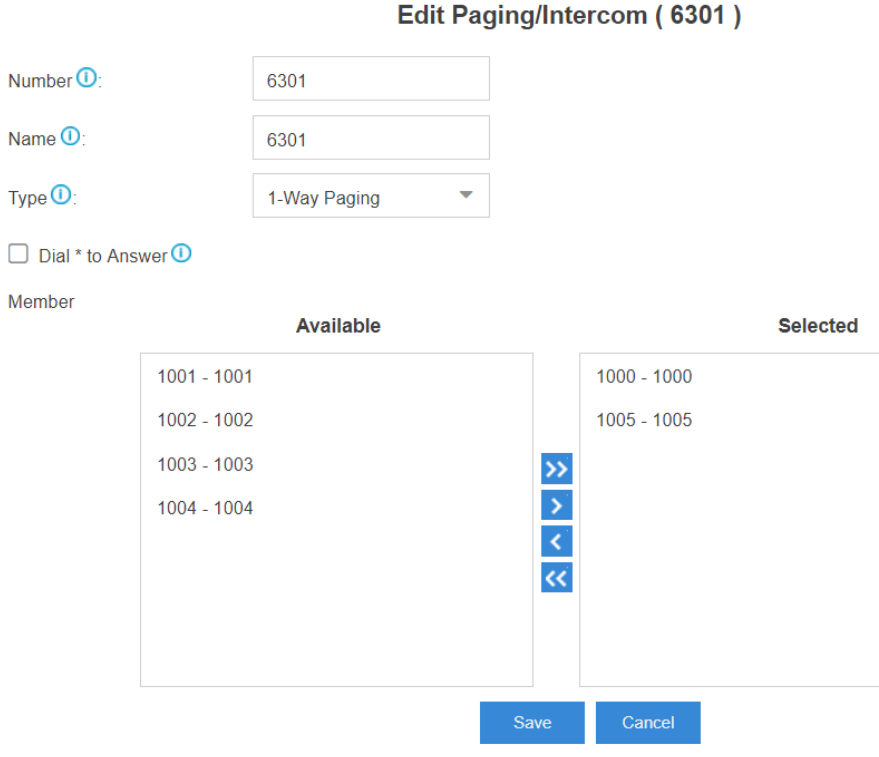

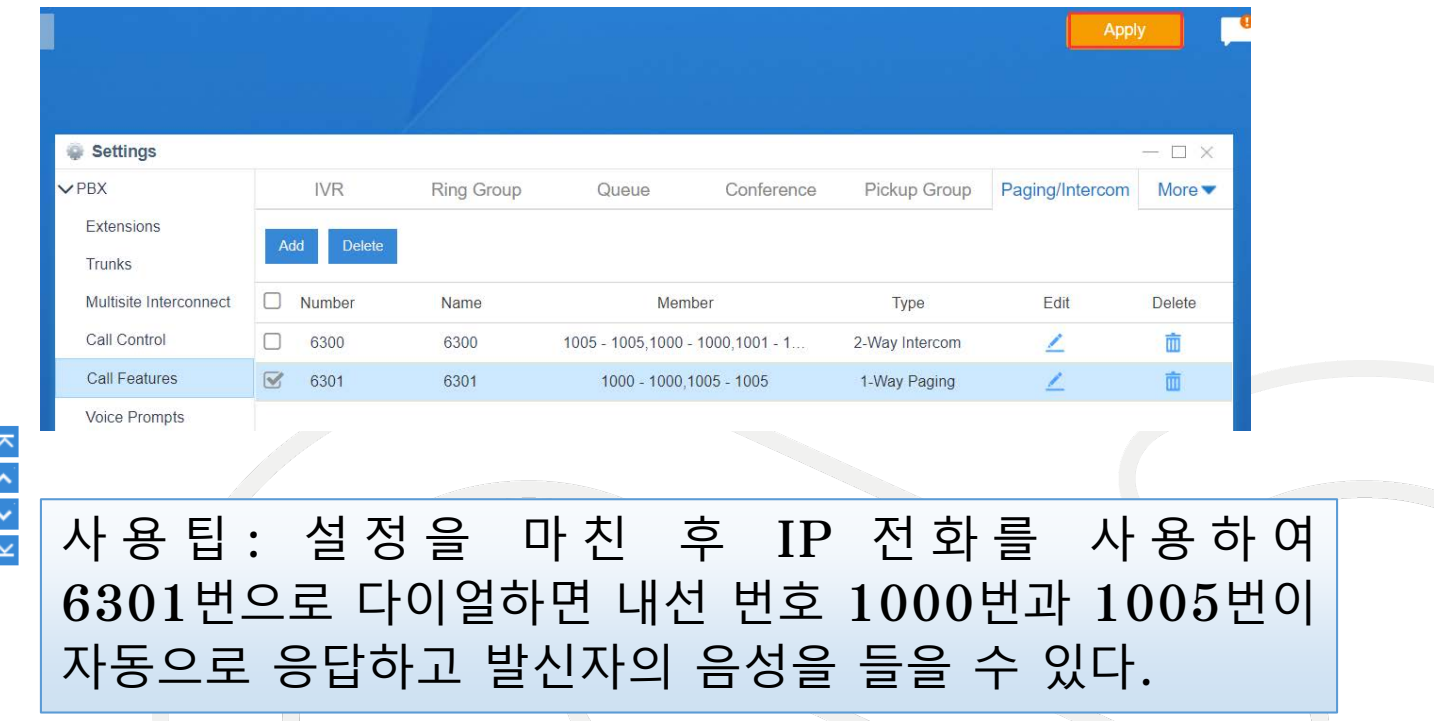

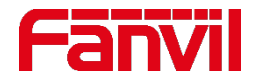

# **4.5 Yeastar PBX 페이징 멀티캐스트 설정 방법**

#### $Step 1. type M$  1-way 멀티캐스트 페이징 선택 → 멀티캐스트 주소와 포트 입력 → "Save" → **"Apply"** 클릭

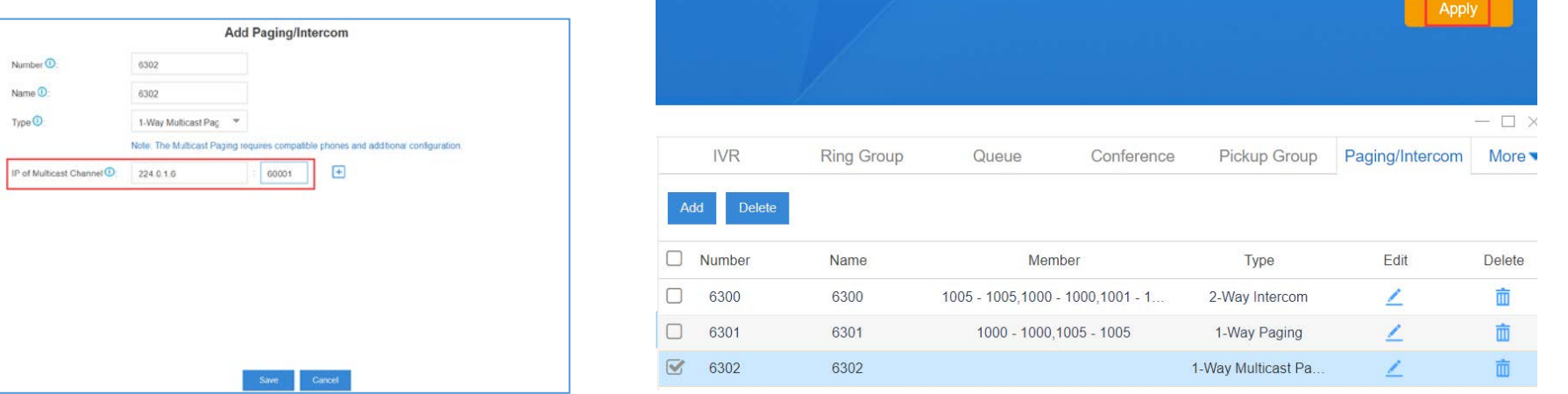

#### **Step2.** 수신기 쪽에서는 사용자가 멀티캐스트 리스닝 기능을 설정해야 함

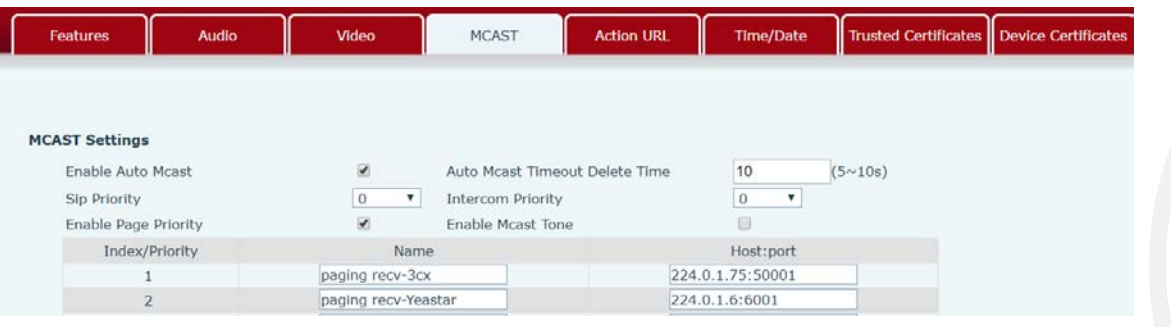

사용팁**: 1)** 설정을 마친 후 **IP** 전화를 사용하여 **6302**번을 다이얼하면 수신기 주소 **224.0.1.6:6001**에서 페이징을 수신하고 들을 수 있다**. 2)** 주의**: Paging** 멀티캐스트는 **Yeastar**와 수신기가 동일한 **LAN**에 있을 때만 작동한다**.**

#### 주의**:** 발신하는 쪽의 전화 다이얼 모드를 오디오로 설정한다**.** 그렇지 않은 경우**.** 멀티캐스트가 실패 할 수 있다**.**

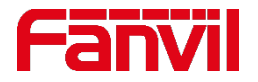

### **4.6 3CX 인터컴 설정 방법**

**3CX**는 일대일 인터컴 기능을 제공하며 양방향 오디오를 통해 단일 내선 번호로 공지 할 수 있다**.** 수신자는 수화기를 들지 않고도 응답할 수 있다**.**

인터컴 기능으로 전화를 걸기 위해서는 내선 번호 앞에 인터컴 **prefix**를 추가한다**.** 예를 들어 다이얼 코드가 **\*64**인 경우 내선번호 **0010**으로 인터컴 콜을 하기 위해 **\*640010**을 다이얼한다**.** 

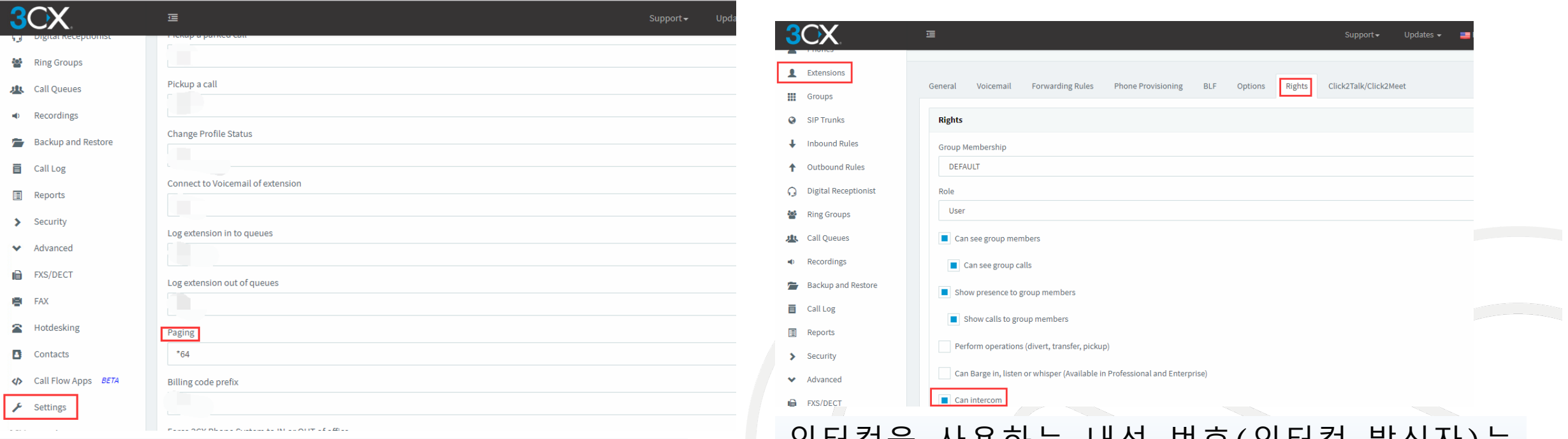

#### **3CX** 에서 인터컴 다이얼 코드 설정**: SettingsDial CodePaging.**

#### 인터컴을 사용하는 내선 번호**(**인터컴 발신자**)**는 **ExtensionsEdit ExtensionRights**에서 **"Can Intercom"** 옵션을 선택하여 활성화한다**.**

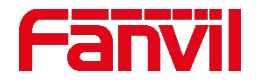

## **4.7 Yeastar PBX 인터컴 설정**

**Yeastar PBX**는 양방향 인터폰을 지원하며 그룹에게 공지가 가능하다**.** 그룹 내 모든 사용자는 서로 대화하고 들을 수 있다**.**

**Yeastar Settings PBX Call Features Paging/Intercom** 에서 **"Add"** 클릭**;** 그룹명**,** 번호를 입력하고 **Type**에 **2-way intercom**선택**;** 그룹 멤버 선택 **"save" "apply"** 클릭**;**

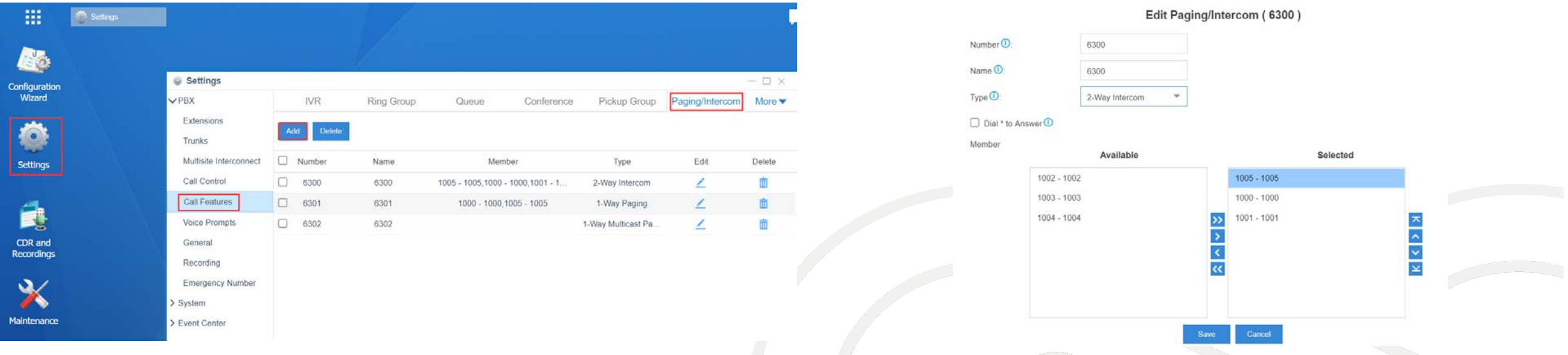

사용팁**: 1)** 설정을 마친 후**, IP**전화를 사용하여 **6300**번으로 전화를 걸면**, Yeastar**가 그룹에게 페이징을 전송한다**; 2)** 그룹의 모든 멤버들은 서로 듣고 이야기 할 수 있다

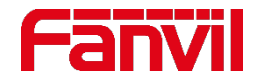

## **4.8 Fanvil 도어폰 및 인터컴에서 인터컴 설정**

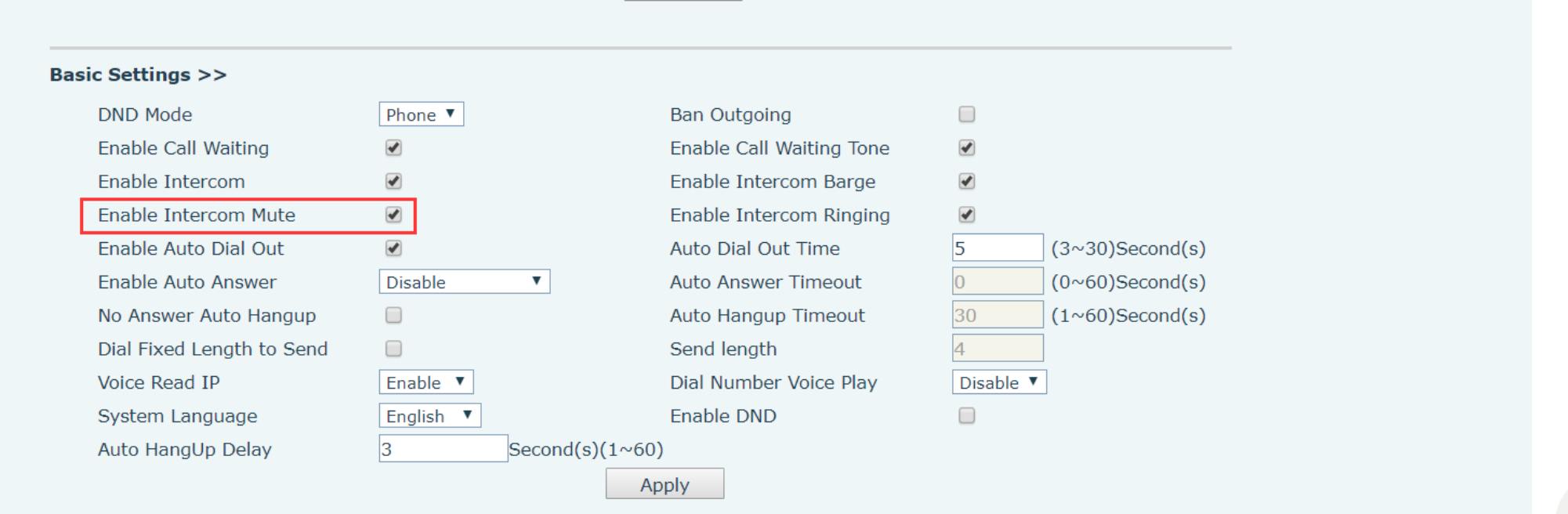

기본값으로 인터컴과 도어폰 기기들은 인터컴 음소거 기능을 사용한다**.** 음소거 기능은 양방향 통화에서 도어폰이나 인터컴에서의 음성을 다른 전화에서 들을 수 없도록 한다**.** 음소거 기능을 비활성화 하기 위해서는 도어폰의 **EGS setting**의 **Features page** 또는 **Intercom settings** 에서 선택을 해제하면 된다**.**

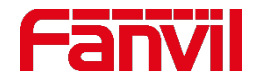

### **4.9 멀티캐스트를 수행하기 위한 SIP 기능**

V2.6.1.x 펌웨어 파일에는 사용자가 일반적인 SIP콜을 멀티캐스트 그룹으로 전송할 수 있는 새로운 기능이 있다.

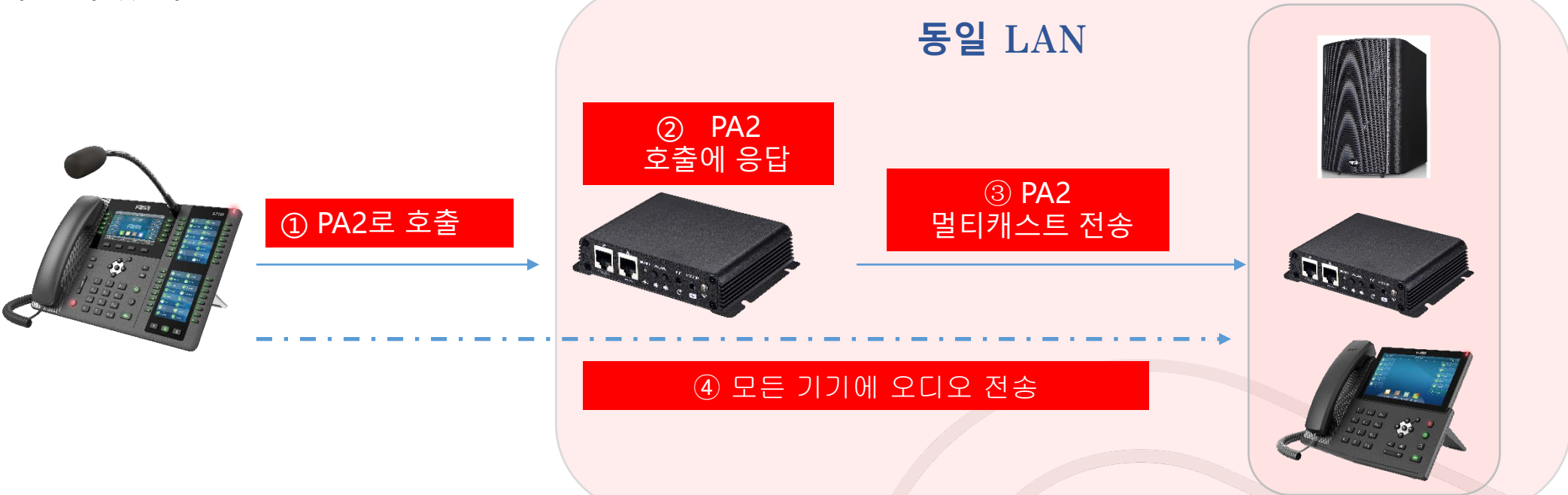

이 기능을 통해 도어폰이나 PA2가 지정된 번호에서 정기적인 페이징이나 SIP 콜을 수신할 때 사무실 내의 다른 모든 인터컴에 멀티캐스트 페이징을 전송할 수 있으며 이는 자원과 비용을 절감하는 데 도움이 된다.

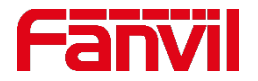

### **4.9 멀티캐스트를 수행하기 위한 SIP기능**

이 기능을 설정하기 위해 다음과 같이 수행한다**:**

- **1)** 인터컴 또는 도어폰의 웹 페이지에 로그인한 후 **Line**으로 이동 **Action Plan** 페이지**;**
- **2)** 호출 번호를 입력**,** 번호를 참조하기 위해 **','**를 사용**;**
- **3) URL** 옵션에서 멀티캐스트 주소를 입력**. URL** 포맷은 **mcast://IP:port ;**
- **4) Codec**과 **Line** 선택 **"Add"** 또는 **"Modify"** 클릭

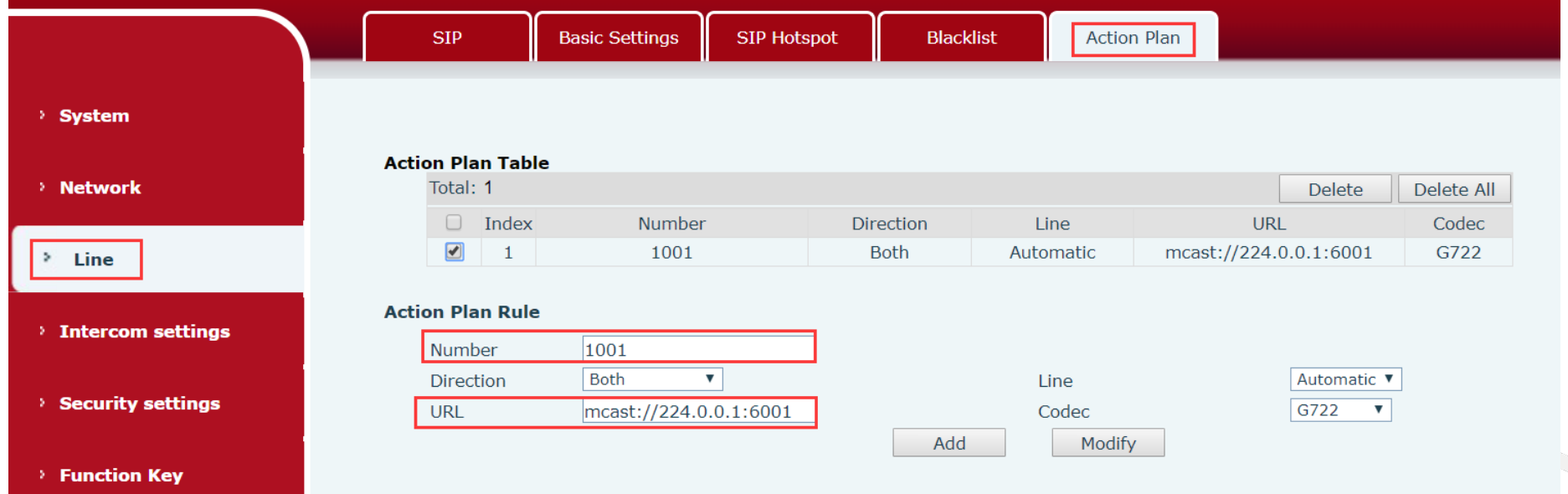

위 화면에서 볼 수 있듯이 내선 **1001**번이 **PA2**를 호출하여 연결되면 **PA2**는 **224.0.0.1:6001**로 멀티캐스트를 전송한다**.** 멀티캐스트 주소에 해당하는 모든 기기들은 멀티캐스트를 수신하고 호출자의 음성을 들을 수 있다**.**

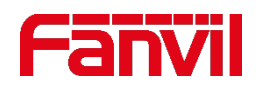

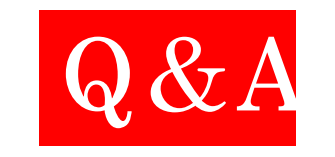

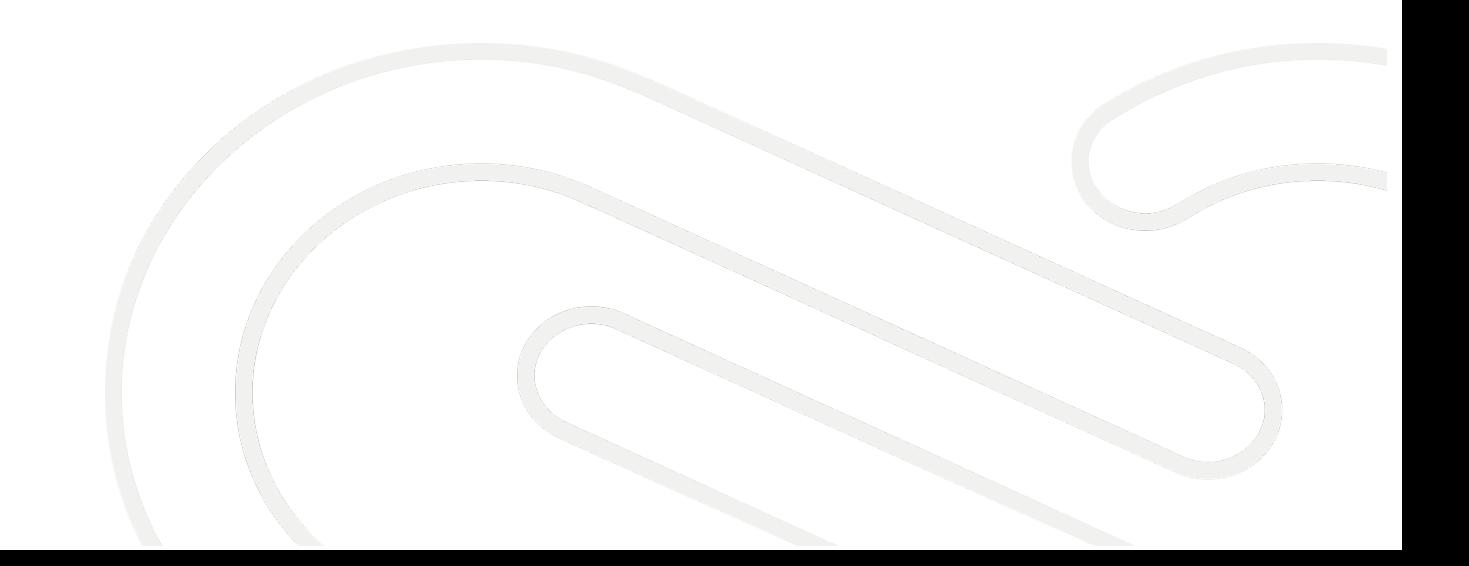

# **THANKS**

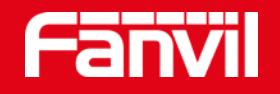

#### Fanvil Technology Co., Ltd

Add: 4F, Block A, Building 1#, GaoXinQi Hi-Tech Park (Phase-II), 67th District, Bao'An, Shenzhen, China Tel: +86-755-2640-2199 Fax:+86-755-2640-2618 Email: sales@fanvil.com www.fanvil.com